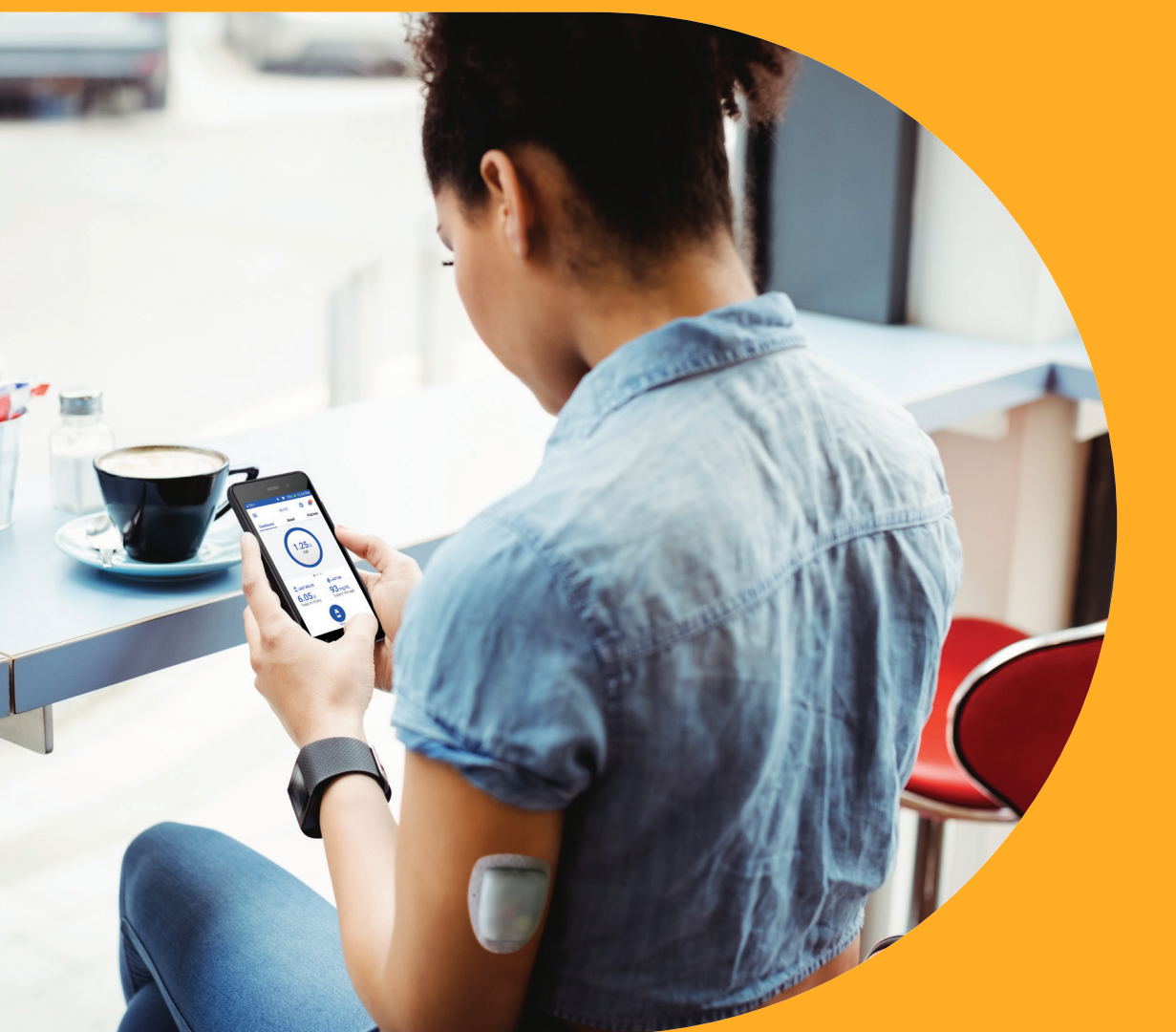

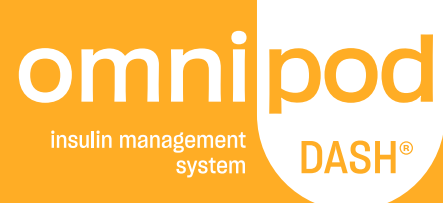

# Guía de recursos del Podder<sup>®</sup> Sistema Omnipod DASH®

**Administración de insulina de manera sencilla, inteligente y discreta**

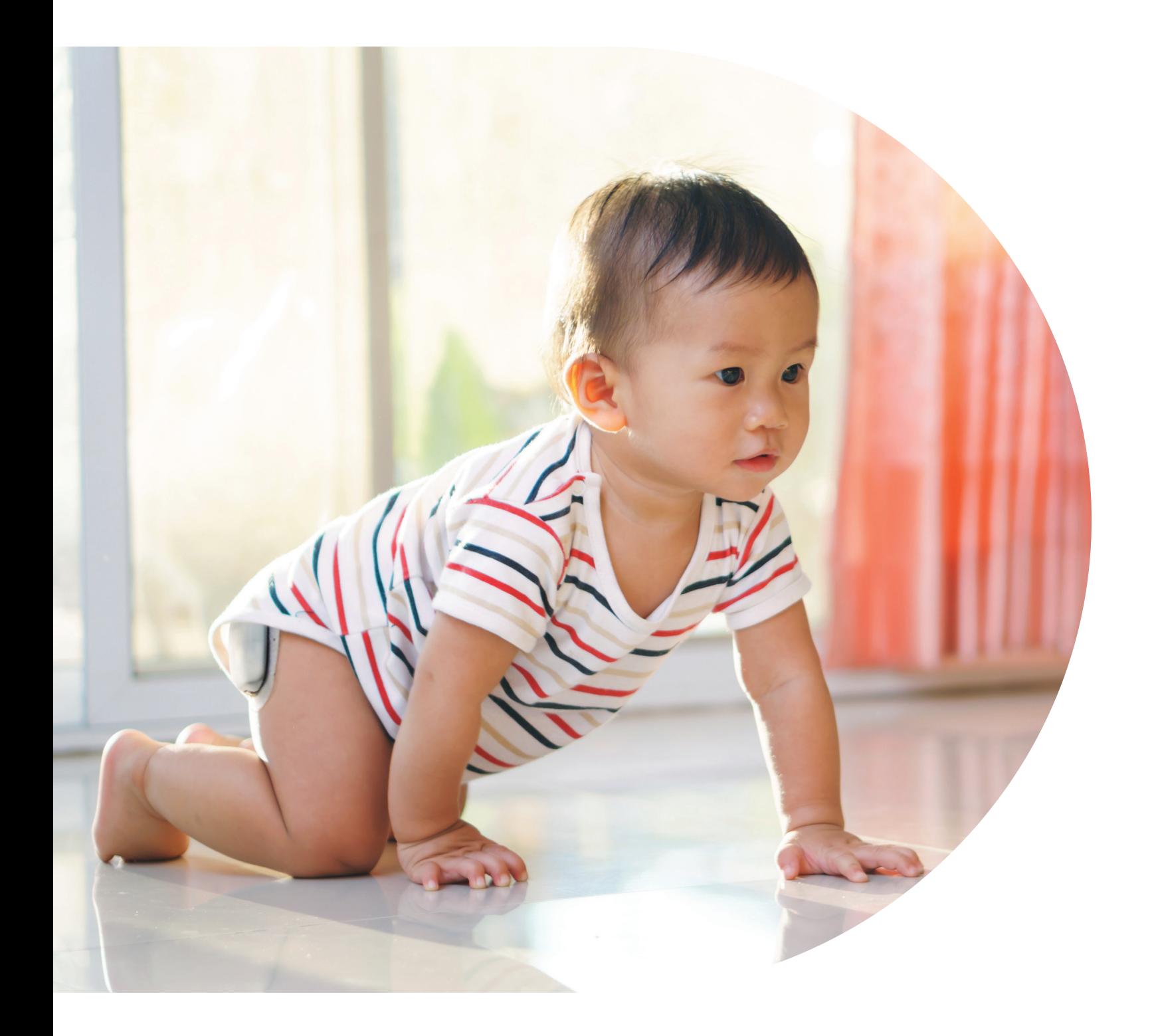

# **Conozca el sistema Omnipod DASH®**

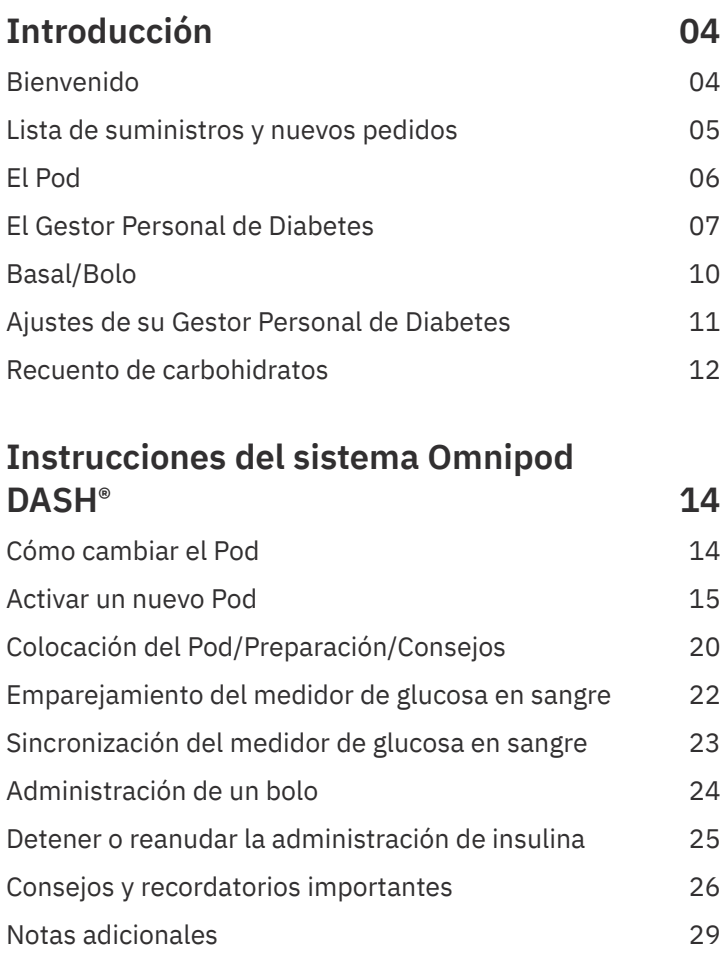

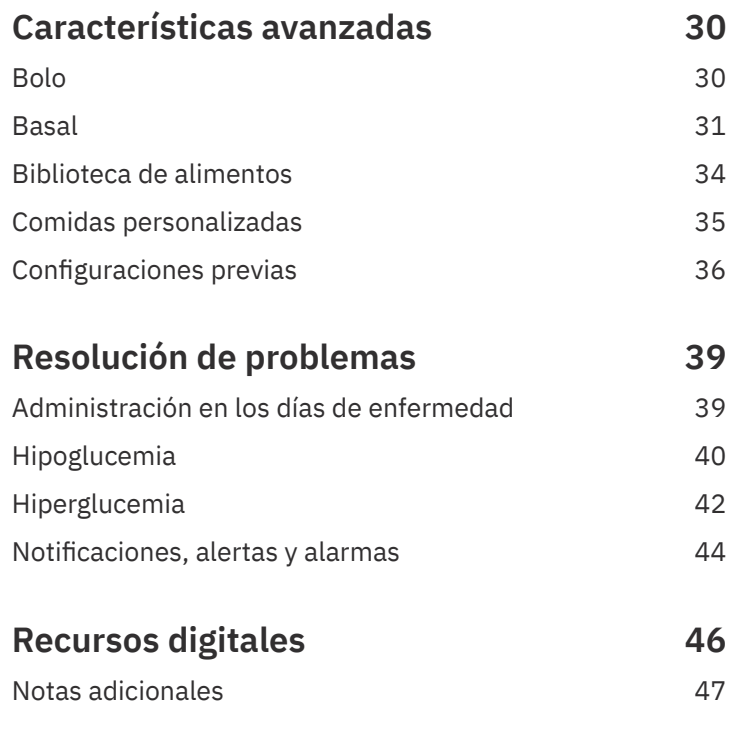

Para obtener más información, comuníquese con su representante local del sistema Omnipod® o visite **omnipod.com/espanol**

Esta guía de recursos se ha concebido para ser usada junto con su plan de administración de la diabetes, las recomendaciones de su proveedor de atención médica y la guía del usuario del sistema de administración de insulin Omnipod DASH®.

Las imágenes del Gestor Personal de Diabetes sirven exclusivamente a título ilustrativo y no deben considerarse como sugerencias de potenciales ajustes para el usuario.

Consulte la quía del usuario del sistema de administración de insulina Omnipod DASH® para obtener información completa sobre cómo usar el sistema Omnipod DASH®, y para conocer todas las advertencias y precauciones relacionadas.

La guía del usuario del sistema de administración de insulina Omnipod DASH® está disponible en línea en Omnipod.com o llamando a Atención al cliente (24 horas del día/7 días de la semana), al 800-591-3455.

 $\sqrt{!}$  PRECAUCIÓN: Consulte la guía del usuario.

Esta guía de recursos es para el Gestor Personal de Diabetes modelo PDM-USA1-D001-MG-USA1. El número de modelo del Gestor Personal de Diabetes aparece en la cubierta posterior de cada Gestor Personal de Diabetes.

# **¿Qué es lo que diferencia al pod? Es simple.**

El sistema Omnipod DASH® es un sistema sencillo que consta de solo 2 partes: el Pod sin tubos, y el Gestor Personal de Diabetes (PDM) portátil que le permite programar de forma inalámbrica su administración de insulina\*. Fabricado para resultar conveniente y discreto, el Pod puede proporcionar hasta 3 días de administración continua de insulina\*\* y se puede usar casi en cualquier lugar en donde se aplicaría una inyección. Podrá vestir con la ropa que quiera y hacer lo que quiera. El sistema Omnipod DASH® ayuda a simplificar la administración de insulina, de modo que podrá vivir su vida y manejar la diabetes en función de ella. Y esto es solo una parte de lo que hace que tantas personas se conviertan en Podders® apasionados.

### **Cómo prepararse para comenzar a usar el sistema de administración de insulina Omnipod DASH®**

Esta guía sencilla le explicará algunas de las funciones principales que tal vez tenga que realizar con el sistema Omnipod DASH®.

¿Tiene preguntas?

Estamos aquí para ayudarle, con nuestro servicio de atención al cliente las 24 horas, los 7 días de la semana

**Atención al cliente: 1-800-591-3455 Desde fuera de EE. UU.: 1-978-600-7850 Omnipod.com/espanol**

**En caso de una emergencia, deberá llamar a su proveedor de atención médica y a un contacto de emergencia.**

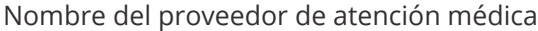

Número del proveedor de atención médica

Nombre del contacto de emergencia Número del contacto de emergencia

Siempre debe consultar con su proveedor de atención médica para determinar los ajustes apropiados para usted.

LA ATENCIÓN Y EL TRATAMIENTO MÉDICO SON TEMAS COMPLEJOS QUE REQUIEREN DE LOS SERVICIOS DE MÉDICOS CALIFICADOS. ESTA GUÍA DE RECURSOS SOLO TIENE UN FIN INFORMATIVO Y NO PRETENDE ACTUAR COMO CONSEJO MÉDICO O DE ATENCIÓN MÉDICA, NI COMO RECOMENDACIÓN PARA DIAGNÓSTICOS, TRATAMIENTO O CUALQUIER OTRA NECESIDAD PERSONAL. ESTA GUÍA DE RECURSOS NO DEBE SUSTITUIR EL CONSEJO MÉDICO O DE ATENCIÓN MÉDICA NI LAS RECOMENDACIONES Y/O LOS SERVICIOS DE UN MÉDICO CALIFICADO. ESTA GUÍA DE RECURSOS NO DEBE SER CONSIDERADA DE NINGÚN MODO COMO FUNDAMENTO PARA MANEJAR SU ATENCIÓN MÉDICA PERSONAL, TOMAR DECISIONES RELACIONADAS NI PLANIFICAR UN TRATAMIENTO. DEBE ANALIZAR TODAS LAS DECISIONES Y LOS TRATAMIENTOS CON UN MÉDICO CALIFICADO QUE CONOZCA SUS NECESIDADES PERSONALES.

\* Al momento del arranque, el Gestor Personal de Diabetes y el Pod deben estar adyacentes y en contacto, ya sea dentro o fuera de la bandeja, para asegurar una correcta comunicación durante el cebado. Al menos 5 pies (1.5 metros) durante el funcionamiento normal

# **SUMINISTROS Y NUEVOS PEDIDOS**

### **En todo momento, debe tener a mano los siguientes suministros:**

- **•** PDM Omnipod DASH®
- **•** Varios Pods Omnipod® DASH nuevos y sellados
- **•** Vial de insulina U-100 de acción rápida
- **•** Medidor de glucosa en sangre (GS)
- **•** Tiras reactivas de GS
- **•** Dispositivo de punción y lancetas
- **•** Toallitas de alcohol
- **•** Jeringas o plumas/agujas como manera alternativa de inyectar insulina
- **•** Instrucciones de su proveedor de atención médica acerca de cuánta insulina inyectar si se interrumpe la administración desde el Pod
- **•** Suministros para pruebas de cetonas
- **•** Tabletas de glucosa u otras fuentes de acción rápida de carbohidratos
- **•** Kit de emergencia de glucagón e instrucciones escritas para administrar una inyección si usted está inconsciente
- **•** Números de teléfono para su proveedor de atención médica en caso de una emergencia

### **Consejos para realizar nuevos pedidos:**

- **•** Es una buena idea llamar a su proveedor del sistema Omnipod DASH® (Insulet u otro proveedor) cuando abra su última caja de Pods. Esto ayuda a asegurar que tendrá suficientes suministros en caso de que su compañía de seguro requiera autorizaciones adicionales.
- **•** Podría renovar sus Pods automáticamente. Comuníquese con su proveedor para averiguar al respecto.
- **•** Asegúrese de informar a su proveedor de cualquier cambio en la cobertura de su seguro
- **•** Acceda a PodderCentral® por medio de nuestro sitio web o aplicación móvil para obtener actualizaciones de facturación, pedidos e información
- **•** Si olvidó de dónde provienen sus nuevos pedidos, puede averiguarlo de las siguientes maneras:
	- Verifique la etiqueta de envío de su último envío de Pods
	- Llame a su seguro y pregunte quién presentó el reclamo más reciente para Pods
	- Llame a Atención al cliente

### **Contactos importantes para nuevos pedidos:**

- **•** Contactos importantes para nuevos pedidos: 1-800-591-3455 ext. 2
- **•** Su proveedor actual:

Nombre del proveedor

Teléfono

# **El Pod del sistema Omnipod DASH®**

**Un Pod con tecnología Bluetooth™ que administra tanto insulina basal como de bolo.**

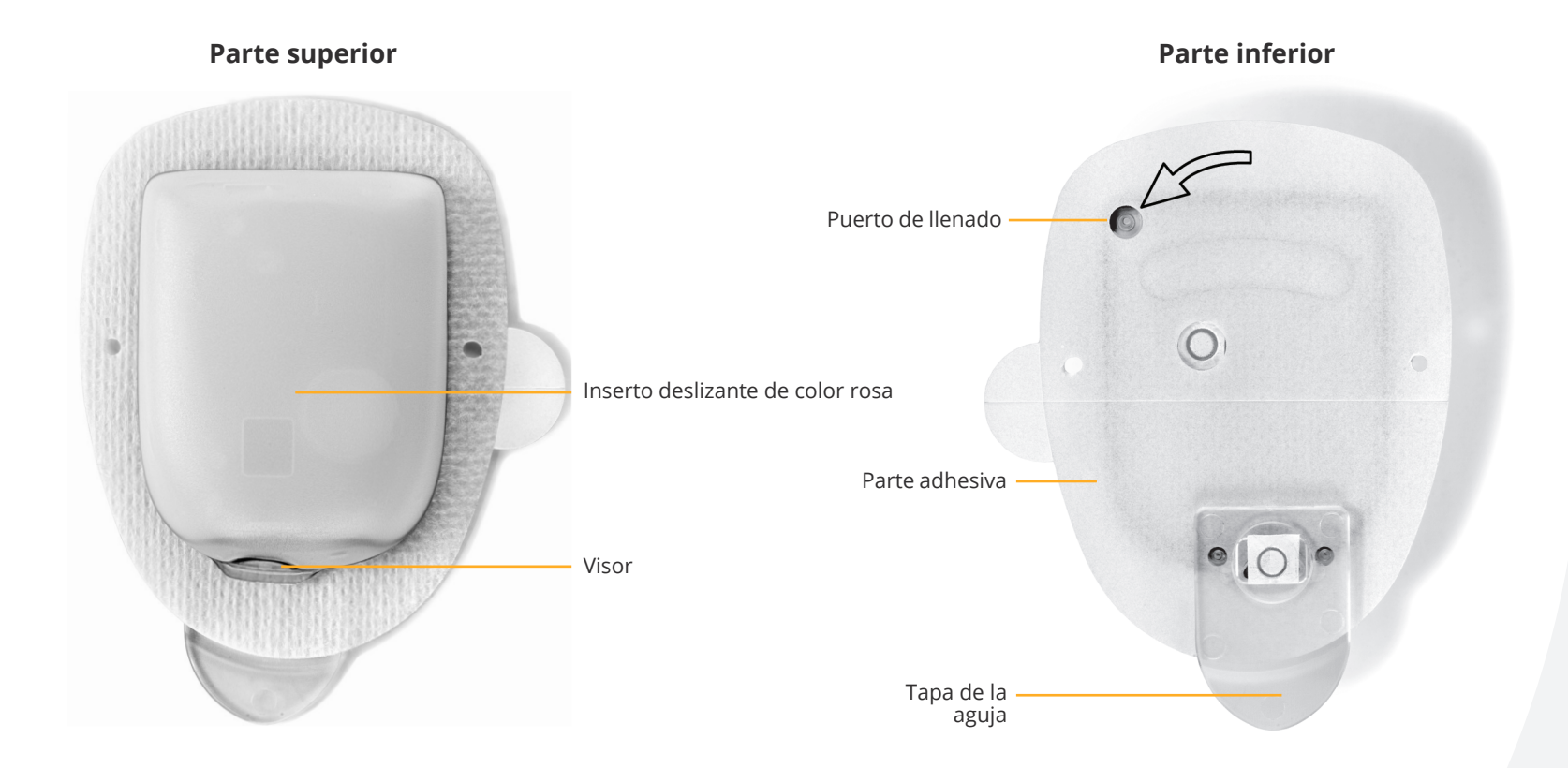

# **El Gestor Personal de Diabetes del sistema Omnipod DASH®**

**Un Gestor Personal de Diabetes (PDM) con tecnología Bluetooth™ que controla todas las funciones del Pod.**

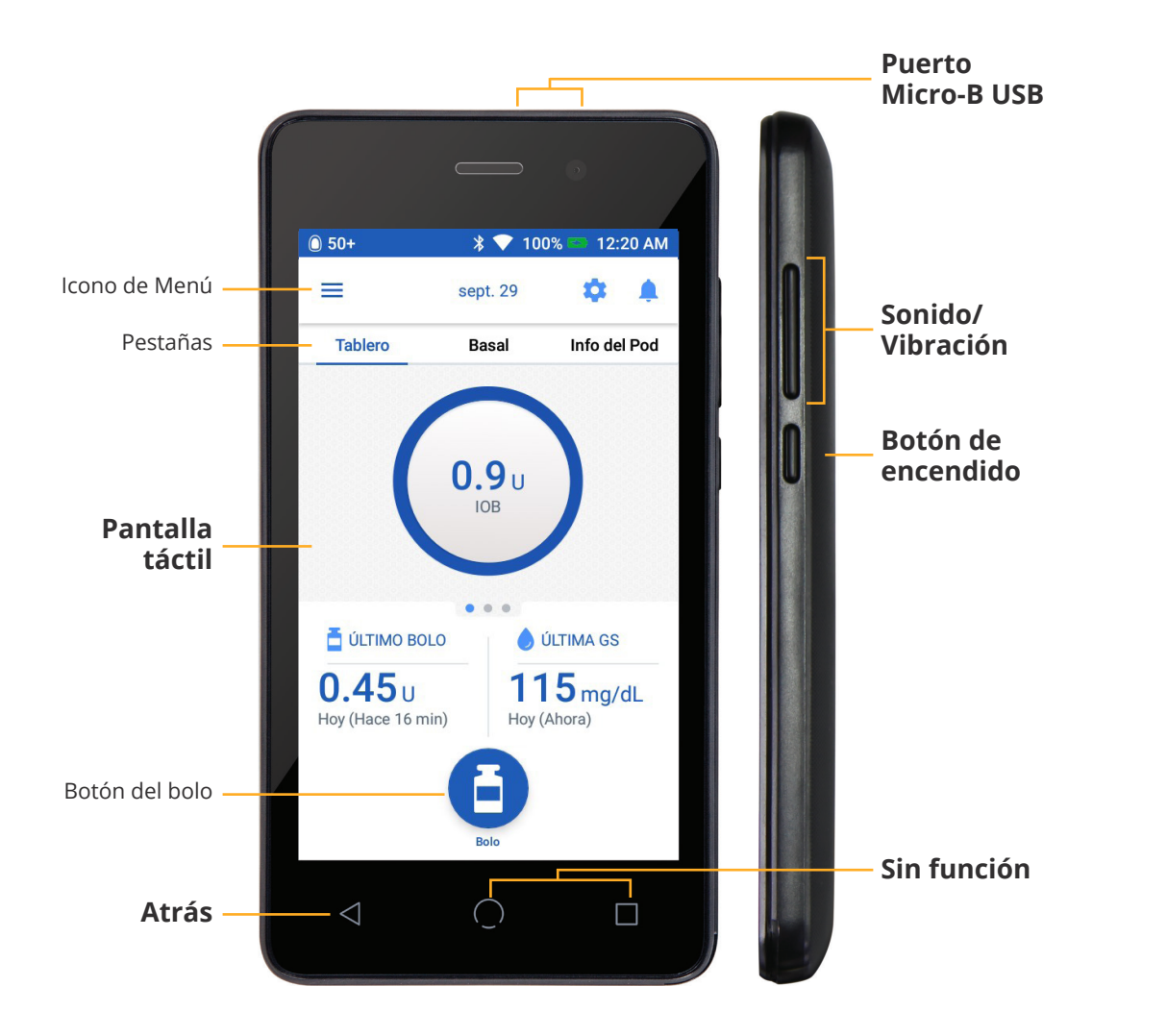

## **Vista de la pantalla de inicio**

- **•** Ver estado actual del Pod y del Gestor Personal de Diabetes
- **•** Acceder a más opciones del sistema en el icono de Menú
- **•** Ver notificaciones y alarmas
- **•** Acceder a IOB en la vista del Tablero
- **•** Revisar y editar programas basales en la vista Basal
- **•** Ver detalles del Pod y acceder al cambio del Pod en la vista de Info del Pod
- **•** Consultar ÚLTIMO BOLO (Last Bolus) y ÚLTIMO VALOR DE GS (Last BG)
- **•** Acceso fácil para administrar un bolo por medio del botón Bolo (Bolus)

## **Consejo**

Puede encontrar los elementos siguientes al tocar el icono de Menú (Menu):

**•** Ingresar GS

- **•** Acceso alternativo a información basal y del Pod
- **•** Establecer un basal temporal
- **•** Detener la insulina
- **•** Manejar los preajustes de bolo y de basales temporales
- **•** Acceder a la Biblioteca de alimentos
- **•** Ver historial
- **•** Editar ajustes

### **Batería del PDM DASH®**

El PDM de DASH® funciona con una batería recargable de iones de litio. Esto es lo que debe saber:

- **•** Utilice únicamente las baterías, los cargadores y los cables aprobados por Insulet
- **•** Para conservar la batería, puede personalizar el límite de tiempo de la pantalla y los niveles de brillo
- **•** Con un uso normal, la batería deberá mantener su carga durante más de un día
- **•** Cuando la batería del PDM es baja (menos del 15 %), para conservar la batería, el PDM silenciará el tono y la vibración
- **•** Cuando se haya agotado la carga completamente, el PDM se apagará. Si se apaga el PDM, su Pod continuará administrando la insulina basal. Lo bueno es que puede usar su PDM mientras se está cargando.
- **•** Desarrolle una rutina para cargar el PDM a la misma hora cada día.
- **•** Considere la posibilidad de tener más más de un cargador y juego de cables guardados en los distintos lugares donde pasa su día (en el hogar, oficina, escuela, automóvil, etc.)

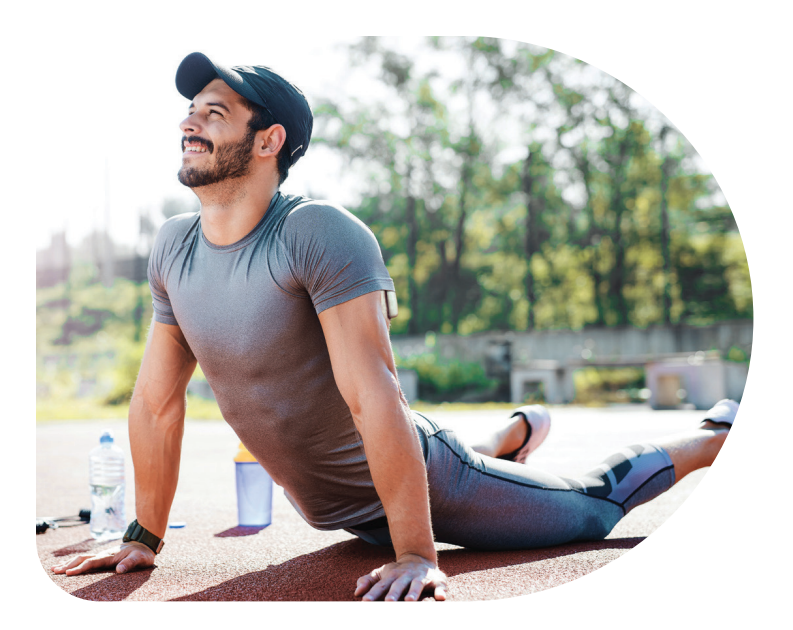

### **Comunicación**

Uno de los beneficios principales del sistema Omnipod DASH® es la comunicación inalámbrica entre el PDM y el Pod. La tecnología inalámbrica Bluetooth® también permite la comunicación entre el PDM DASH® y el medidor de glucosa en sangre CONTOUR®NEXT ONE, así como con las aplicaciones compatibles para smartphones, como la aplicación Omnipod DISPLAY®. Aunque no necesitará mantener su PDM DASH® a su lado en todo momento, el PDM y el Pod tendrán que estar cerca uno del otro cuando desactive y active un nuevo Pod, o cuando administre un bolo, por ejemplo.

Tenga en cuenta las distancias siguientes. El Pod y el PDM:

- **•** Deben estar en cercanía y en contacto durante la activación y el cebado
- **•** Deben estar a una distancia de, al menos, 5 pies (1.5 m) para iniciar iniciar la administración de un bolo, cambiar los ajustes o recibir actualizaciones de estado
- **•** No se requiere que estén a una distancia específica para la administración de basal. El Pod continuará administrando insulina basal, incluso cuando el PDM se encuentre fuera del rango.

A veces puede verse "- -" en la barra de estado. La mayoría de las veces, se trata de una pérdida temporal de comunicación debido a que el PDM está demasiado lejos del Pod. Todos los comandos de insulina iniciarán una conexión entre el PDM y el Pod. Una vez que se realice una verificación de estado o un comando de insulina exitosos, "- -" se reemplazará por las unidades de insulina que aún quedan en el Pod. A veces el PDM no logra comunicarse con el Pod, incluso cuando estén cerca uno del otro. En tales casos, el PDM mostrará un "error de comunicación con el Pod". Siga las instrucciones que aparecen en la pantalla para resolver este error.

\* Al momento del arranque, el Gestor Personal de Diabetes y el Pod deben estar adyacentes y en contacto, ya sea dentro o fuera de la bandeja, para asegurar una correcta comunicación durante el cebado. Al menos 5 pies (1.5 metros) durante el funcionamiento normal

PRECAUCIÓN: Consulte la guía del usuario.

### **Ajustes de Wi-Fi y modo avión**

Su PDM le permite controlar su conectividad de red. Cuando esté viajando, tal vez tenga que usar el modo avión. El Wi-Fi queda desactivado durante el modo avión. Cuando activa el modo avión, el PDM automáticamente desactiva el Wi-Fi. Recuerde que cuando termine su viaje, deberá desactivar el modo avión para que el Wi-Fi pueda volver a conectarse.

Hay varias aplicaciones digitales compatibles mediante Wi-Fi. Los datos desde el PDM fluyen de manera inalámbrica hacia la nube de Insulet; esto permite la supervisión remota por medio de la aplicación VIEW y la integración impecable de nube a datos con Insulet Provided Glooko.

### **Actualizaciones de software**

Conéctese periódicamente al Wi-Fi para buscar actualizaciones de software. Esto asegurará que el software de su PDM esté actualizado siempre. Cuando está conectado al Wi-Fi y si hay una actualización del software disponible, recibirá una notificación en la pantalla del PDM. También puede buscar una actualización manualmente. Busque una actualización entre cambios de Pod (cuando no tenga un Pod activo). En el PDM, toque el icono Ajustes (Settings), toque Dispositivo PDM (PDM Device) y, luego, toque Actualización de software (Software Update).

El PDM mostrará una pantalla que enumera las condiciones que deben verificarse y realizará una actualización del software. Una vez cumplidas todas las condiciones, toque "Buscar Actualizaciones" (Check for Updates). Si hay una actualización disponible, se mostrará información acerca de dicha actualización. Toque el botón Descargar (Download) para descargar la actualización. Una vez descargada la actualización, podrá optar por instalar el software ahora o en otro momento.

Recuerde que actualizar el software es un proceso de 2 pasos: primero se descarga la actualización y luego se la instala.

Su PDM debe tener una carga de más del 30 % para poder instalar la actualización del software. La instalación durará varios minutos y mostrará diferentes pantallas, entre ellas, una imagen de un robot verde. Una vez completa la instalación, reaparecerá la pantalla de bloqueo. Después de desbloquear el PDM, recibirá una confirmación que indica que la actualización fue exitosa. No olvide activar un nuevo Pod después de haber recibido la confirmación.

Para obtener más información, consulte la guía del usuario del sistema de administración de insulina Omnipod DASH®.

## **Consejos útiles de otros Podders®**

Estamos orgullosos de ayudar a nuestros clientes a usar las funciones del Omnipod DASH® Insulin Management System de manera satisfactoria. Sin embargo, también aprendemos de nuestros Podders®, quienes han descubierto maneras de ampliar con éxito las capacidades del Pod. Consulte estos útiles consejos:

- **•** A veces nos han dicho que la alerta de 90 minutos, después de hacer un cambio de Pod, puede puede ser un molesta para la vida cotidiana. ¿Sabía que puede poner el PDM en vibrador para evitar los sonidos de alerta?
- **•** Tome una foto de los ajustes del programa con su smartphone y guárdela. De este modo, si no descarga su PDM de manera regular en su casa, siempre tendrá un registro de sus ajustes.
- **•** ¿Qué pasa si pierde su PDM? Ponga su número de teléfono en la pantalla de bloqueo, para que cualquier persona pueda encontrarlo y entregárselo fácilmente. Si está cerca, también podrá usar la función Find My PDM (Encuentre mi PDM) en la aplicación Omnipod DISPLAY®.
- **•** ¿Ha observado que la pantalla se apaga más rápido de lo que le gustaría? Cambie los ajustes de límite de tiempo en la pantalla para que quede encendida durante más tiempo.

# **Insulina basal y en bolos**

### **El sistema Omnipod DASH® le permite personalizar su insulina basal y en bolos.**

Cuando configura por primera vez su sistema Omnipod DASH®, un entrenador de Pod certificado lo ayudará a programar su Gestor Personal de Diabetes con los ajustes determinados por su proveedor de atención médica. A medida que cambian sus necesidades de insulina, puede trabajar con su proveedor de atención médica para modificar dichos ajustes.

### **¿Qué es una tasa basal?**

Su cuerpo necesita una pequeña cantidad de insulina administrada constantemente a lo largo del día, conocida como insulina basal. Las tasas basales se especifican en unidades por hora (U/h). La cantidad exacta de insulina basal que necesita su cuerpo cambia con frecuencia de acuerdo con lo siguiente:

- **•** Sus actividades a lo largo del día
- **•** Su nivel de estrés
- **•** En caso de enfermedad

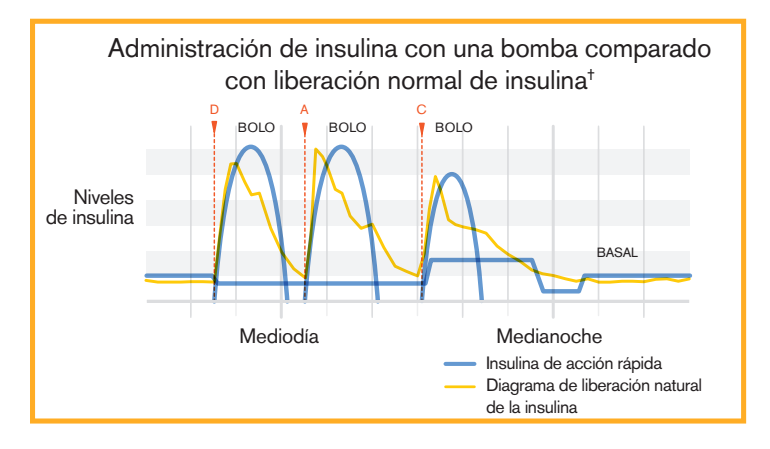

### **¿Qué es un bolo?**

Un bolo es una dosis de insulina que se administra para cubrir los carbohidratos ingeridos en una comida o snack, y/o para disminuir su nivel de glucosa en sangre cuando se eleva demasiado. Existen dos tipos de dosis de bolos:

- **•** Bolo de comida
	- Con el sistema Omnipod DASH®, puede administrar un bolo alimenticio inmediato o extendido
	- Un bolo de comida inmediato administra insulina para una comida o snack que está a punto de comer
	- Un bolo de comida extendido administra insulina a lo largo de un período de tiempo más prolongado. Cuando come alimentos con alto contenido de grasa o proteínas, o si come durante un largo periodo de tiempo (como en una fiesta), es posible que necesite un bolo de comida extendido.
- **•** Bolo de corrección
	- Un bolo de corrección se puede administrar con o sin un bolo de comida, en caso de que necesite bajar su nivel de glucosa en sangre.

### **El sistema Omnipod DASH® lo ayudará a calcular sus dosis de bolo.**

El sistema Omnipod DASH® también cuenta con una calculadora de bolo para ayudarle a administrar una dosis exacta de bolo. La calculadora usa su nivel actual de glucosa en sangre, los carbohidratos ingresados y su insulina activa (IOB) para determinar una dosis de bolo sugerida.

PRECAUCIÓN: Consulte la guía del usuario.

Para ver más información acerca de la calculadora de bolos sugeridos, consulte la guía del usuario del sistema de administración de insulina Omnipod DASH®.

† ©2002 por American Diabetes Association®. Bombeo inteligente para personas con diabetes. Reimpreso con el permiso de American Diabetes Association®.

# **Ajustes de su Gestor Personal de Diabetes**

Siempre es una buena idea tener una copia de los ajustes de su Gestor Personal de Diabetes a mano en caso de que tenga que establecer los ajustes de otro Gestor Personal de Diabetes.

Su proveedor de atención médica le proporcionará sus tasas iniciales así como cualquier cambio futuro.

PRECAUCIÓN: No intente iniciar ni hacer cambios a los ajustes de su Gestor Personal de Diabetes sin recibir instrucciones formales de parte de su proveedor de atención médica.

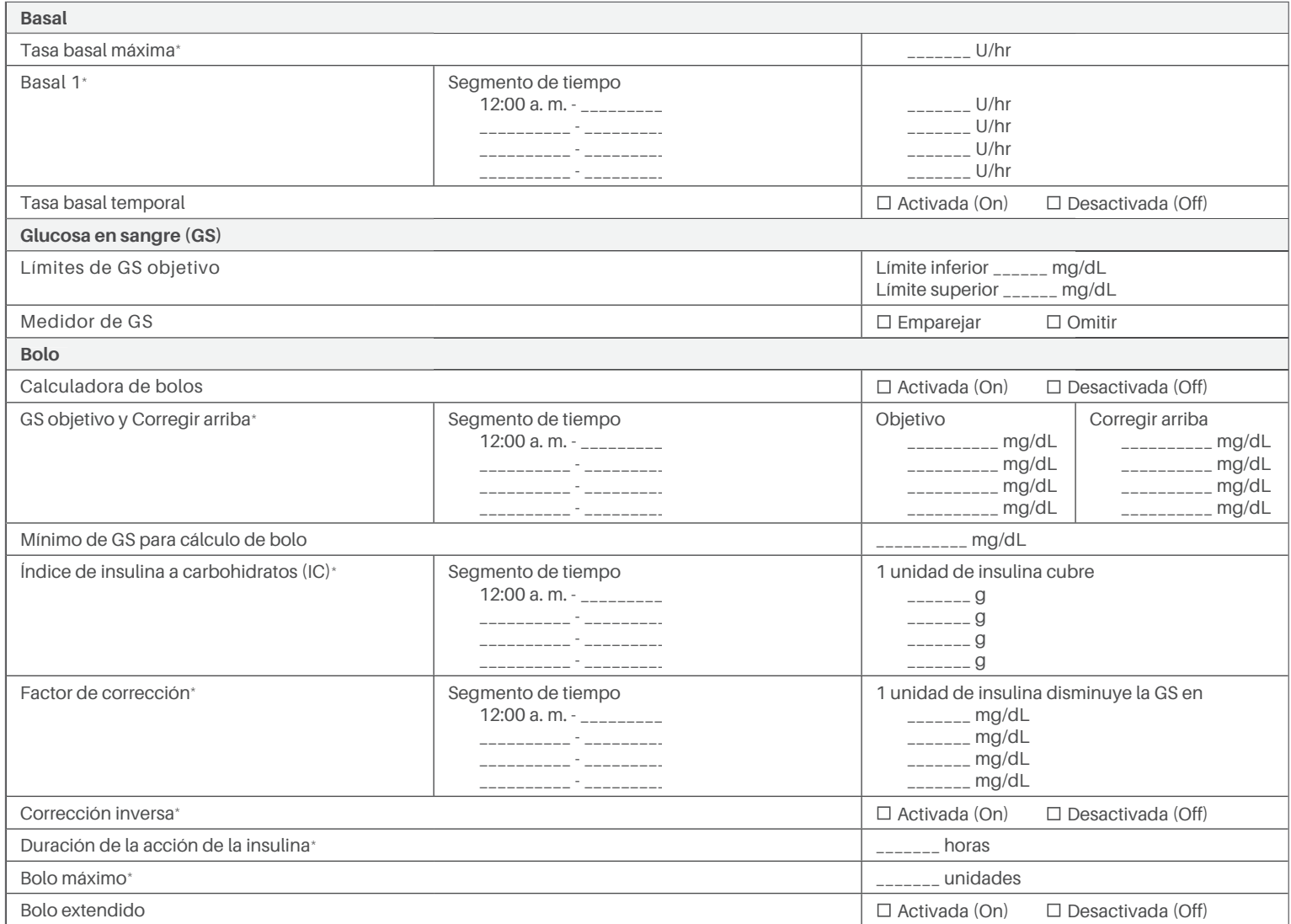

Asegúrese de consultar con su proveedor de atención médica antes de modificar estos ajustes.

Introduction | COUNTING CARBOHYDRATES

# **Por qué importan los carbohidratos**

# **Why Carbohydrates Matter ¿Qué son los carbohidratos?**

- **What are Carbohydrates?** y arvejas, frijoles secos y lentejas, granos como avena,  $\epsilon$ ebada, arroz y artículos hechos con harina de trigo **• Almidones.** Verduras con almidón como papas, maíz
- **Azúcares.** Están presentes naturalmente en la leche y la fruta, o se agrega durante la cocción o el procesamiento. Los nombres comunes para el azúcar son azúcar de mesa, azúcar moreno, melaza, miel, azúcar de caña, jarabe de arce, jarabe de maíz de alto contenido de fructosa y néctar de agave. **Exetar syrup and agave.**
- **•** Fibra. Puede encontrarse en frutas, verduras, granos integrales, nueces y legumbres. La mayoría de la fibra dietaria no es digerible. La fibra contribuye a la salud digestiva, mantiene la regularidad intestinal y le permite **Impact on Blood Glucose** sentirse lleno y satisfecho después de comer.

## Impacto en el nivel de glucosa en sangre

Los carbohidratos son importantes porque proporcionan energía, así como vitaminas y minerales esenciales. Las proteínas y las grasas también contienen calorías, vitaminas y minerales, pero no contienen carbohidratos, a menos que esté mezclado con otros alimentos con carbohidratos. Los carbohidratos son los alimentos principales que afectan los niveles de glucosa en sangre.

Las proteínas y las grasas demoran más tiempo en digerirse y suelen afectar los niveles de glucosa en sangre más lentamente. Un mayor consumo de proteínas o grasa en las comidas puede demorar la absorción de la glucosa y crear niveles más altos de glucosa en sangre posteriormente. La sección "Características avanzadas del sistema Omnipod DASH®" le enseñará más sobre los bolos para ciertas comidas con el sistema de administración de insulina Omnipod DASH®.

### **¿Cómo puedo determinar la cantidad de carbohidratos en mi comida?**

# **How Do I Figure Out the Amount of Revise la etiqueta**

ne*rise la enqueta*<br>Los dos datos clave en la etiqueta de información nutricional **Check the Label** para el recuento de carbohidratos son el tamaño de la porción y los carbohidratos totales.

### Use la Biblioteca de alimentos del PDM para realizar búsquedas (unicamente en ingles)

**Use the PDM Food Library to Search** ¡Su PDM está equipado con CalorieKing®! Simplemente explore por categoría o introduzca una palabra clave en la búsqueda. Pueden agregarse fácilmente las cantidades de carbohidratos a la calculadora de bolos.

#### Etiqueta nutricional

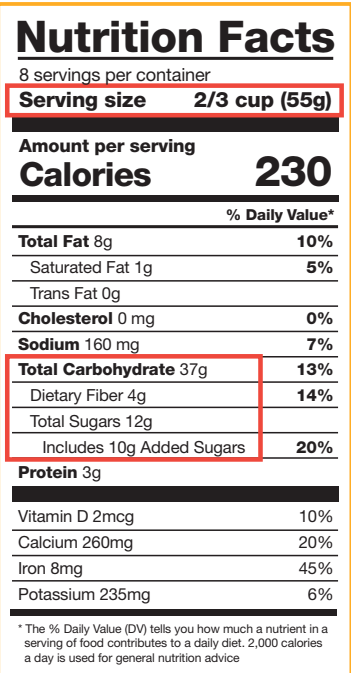

Fuente: Sitio web de la Administración de Alimentos y Medicamentos de EE. UU.

#### Biblioteca de alimentos

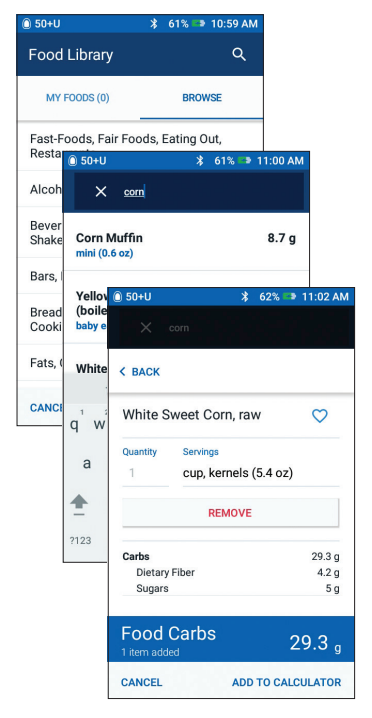

## **Conozca sus favoritos**

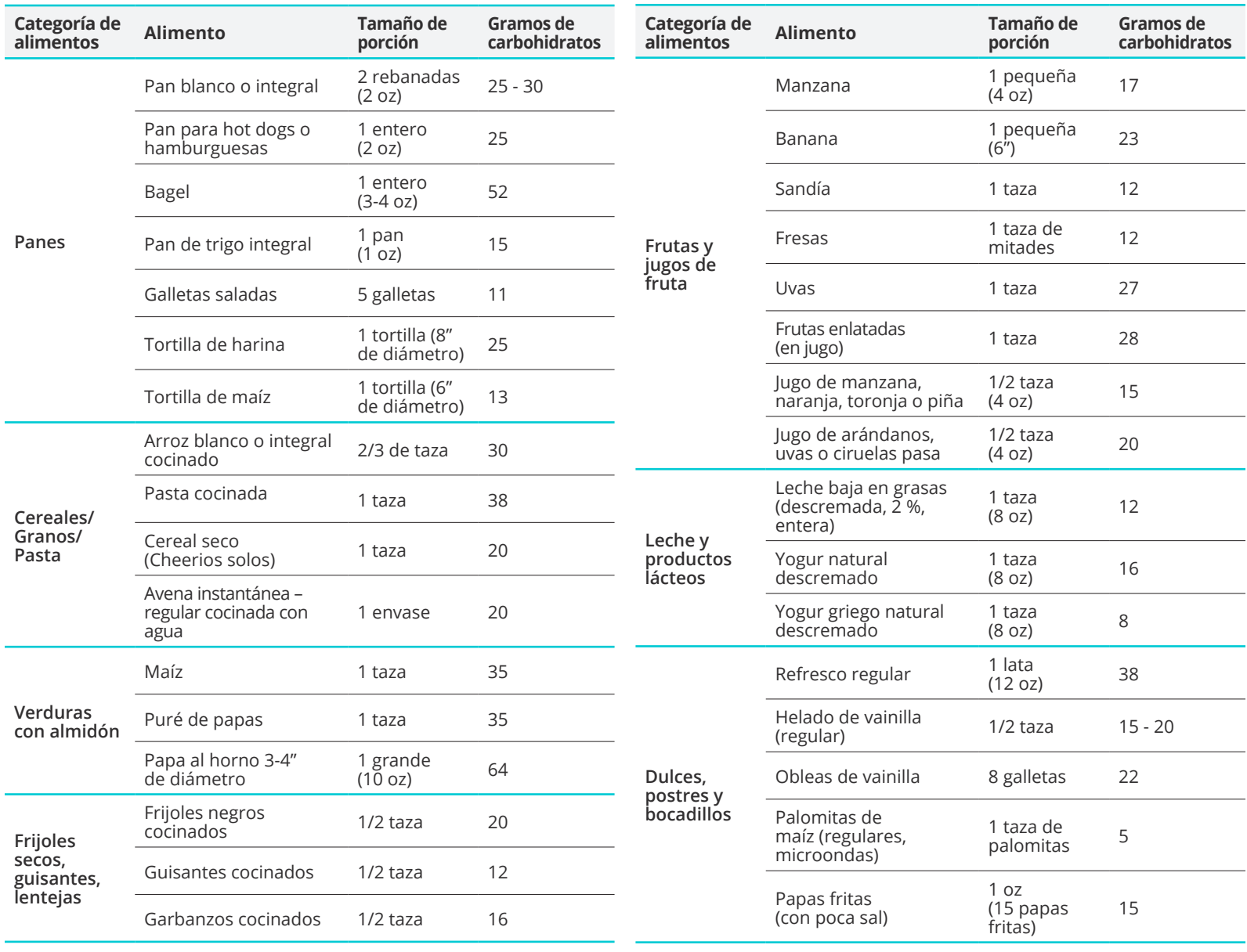

# **Cómo cambiar un Pod**

### **Tal vez deba cambiar el Pod:**

- **•** Cuando el depósito tiene poca cantidad o está vacío, o el Pod se está acercando a la fecha de caducidad o ha caducado
- **•** En respuesta a una alarma
- **•** Si el Pod o la cánula se han salido
- **•** Si usted tiene una lectura de glucosa en sangre de 250 mg/dL o más alta, y hay cetonas presentes
- **•** Si experimenta niveles altos de glucosa en sangre inesperados
- **•** De acuerdo con las indicaciones de su proveedor de atención médica
- **•** Si, durante la activación, el Pod no pita

# **Desactivar un Pod activo**

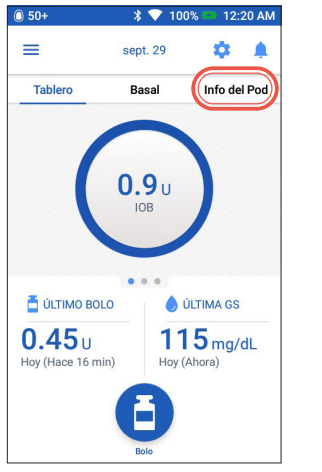

**1. •** Toque "**Info del Pod**" (Pod Info) en la pantalla de Inicio

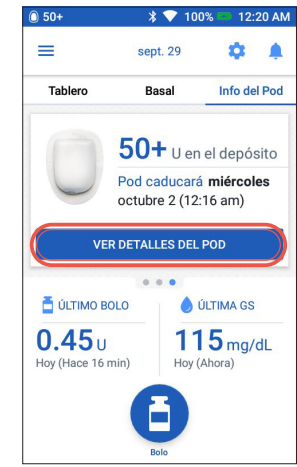

**2. •** Toque "**VER DETALLES DEL POD**" (View Pod Details)

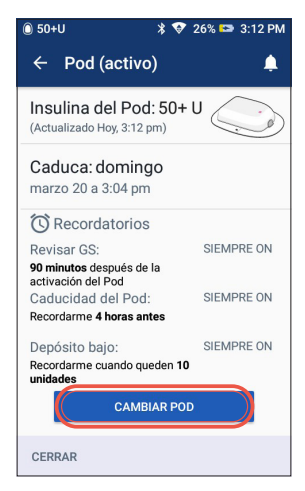

**3. •** Toque "**CAMBIAR POD**" (Change Pod)

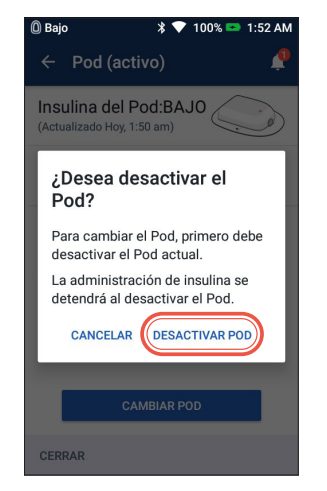

**4. •** Confirme y toque "**DESACTIVAR POD**" (Deactivate Pod)

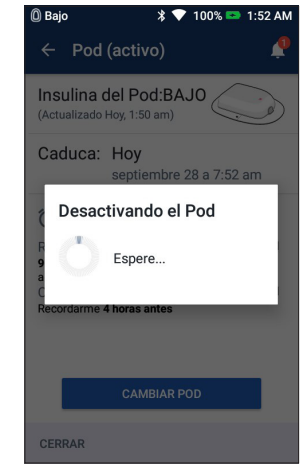

**5. •** El Pod se desactivará en un momento

# **Activar un nuevo Pod**

- **•** Reúna lo suguiente:
	- Gestor Personal de Diabetes (PDM) DASH®
	- Pod DASH® sellado, indicado por una tapa de aguja de color azul
	- Vial de U-100 de insulina de acción rápida a temperatura ambiente. (Consulte la guía del usuario del sistema Omnipod DASH® para obtener información sobre las insulinas probadas y que se han encontrado que son seguras con el sistema de administración de insulina Omnipod DASH®.)
	- Toallita de alcohol

### **•** Lávese las manos

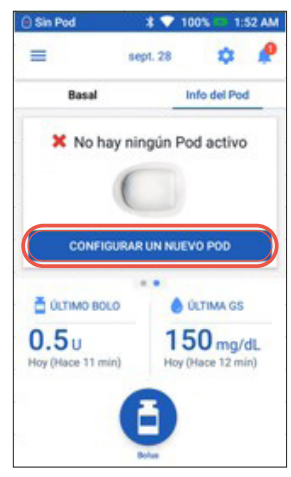

- 1. **•** Para configurar un nuevo Pod, toque "**CONFIGURAR UN NUEVO POD**" (Set Up New Pod)
	- **•** Lea y lleve a cabo cada instrucción cuidadosamente

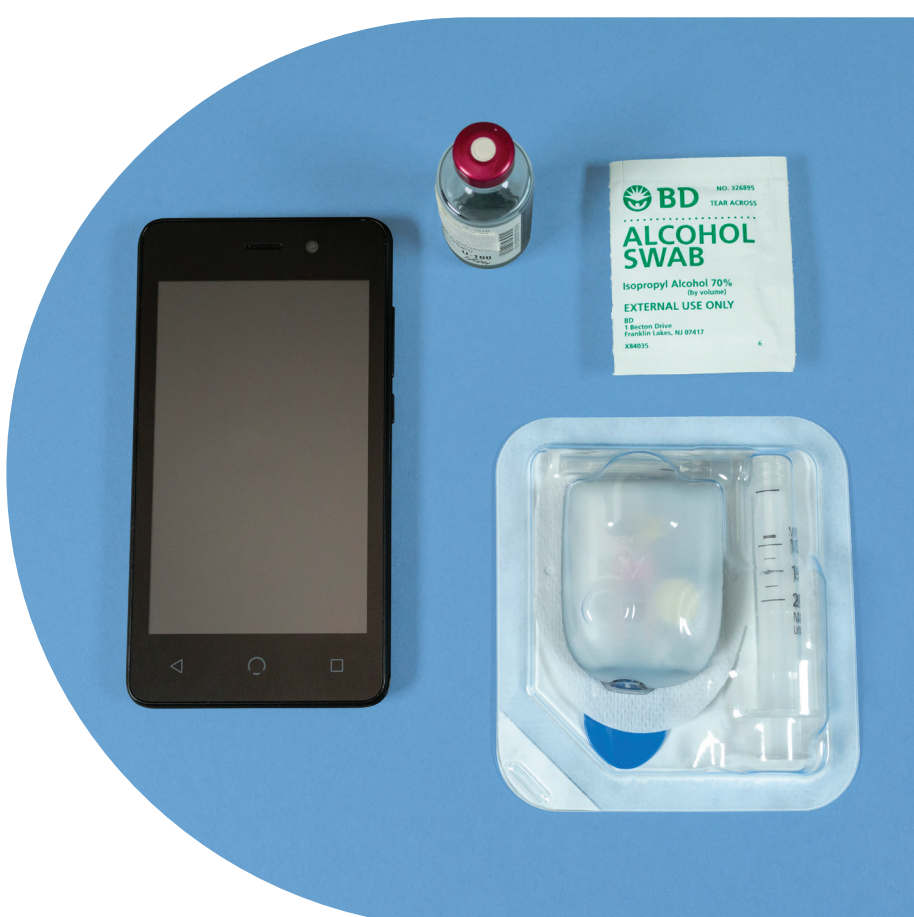

#### ADVERTENCIA:

**•** NUNCA inyecte aire en el puerto de llenado. Esto puede causar que se interrumpa la administración de insulina o una administración imprevista.

**•** NUNCA use un Pod si oye un ruido de crepitación o siente resistencia al presionar el émbolo. Estas condiciones pueden dar como resultado el mensaje de precaución de interrupción de la administración de insulina: PRECAUCIÓN:

No use ningún otro tipo de aguja o dispositivo de llenado aparte de la jeringa de llenado provista con cada Pod.

### **1. Llene el Pod**

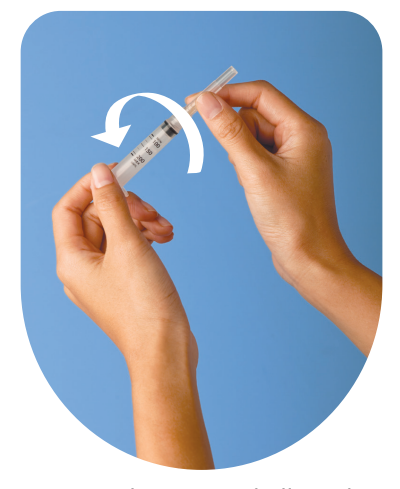

- **1.1 •** Retire la jeringa de llenado y la aguja de su envase estéril. Mantenga el Pod en su bandeja la configuración. Confirme que la tapa de la aguja del Pod sea azul.
	- **•** Use la toallita de alcohol para limpiar la parte superior del vial de insulina
	- **•** Gire la aguja en la jeringa para armar la jeringa de llenado.

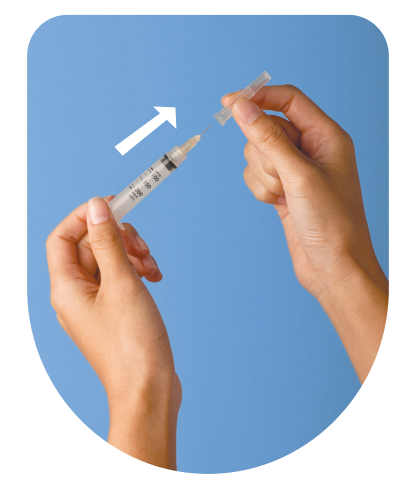

**1.2 •** Tire de la tapa protectora de la jeringa hacia afuera para retirarla

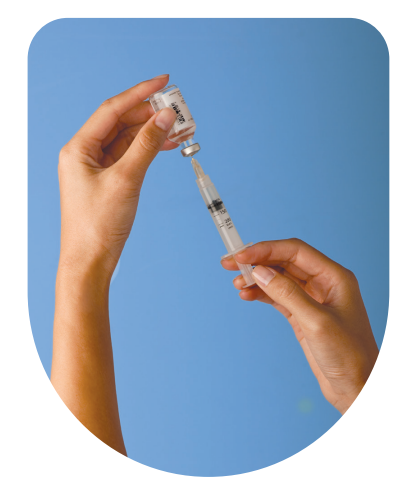

- **1.3 •** Llene la jeringa con una cantidad de aire igual a la cantidad de insulina que vaya a utilizar.
	- **•** Inserte la aguja en el vial de insulina e inyecte aire
	- **•** Voltee el vial la jeringa
	- **•** Lentamente, extraiga insulina del vial y llene la jeringa con la cantidad de insulina que usará; llene al menos hasta la línea MÍN (mínimo)
	- **•** Dé unos golpecitos a la jeringa para eliminar cualquier burbuja que pudiera haber.

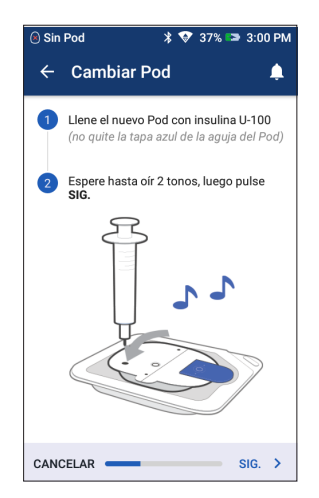

- **1.4 •** Deje el Pod en su bandeja de plástico **1.5 •** El PDM establece una
	- **•** Inserte la aguja de forma vertical en el puerto de llenado del lado inferior del Pod. Para garantizar un llenado adecuado, asegúrese de que la jeringa no forme ningún ángulo cuando se inserte en el puerto de llenado.
	- **•** Vacíe la jeringa completamente en el Pod
	- **•** El Pod emitirá dos pitidos, indicando que el sistema Omnipod DASH® está listo para proceder
	- **•** Regrese al PDM. Si la pantalla del PDM llega a su tiempo de inactividad, presione el botón de encendido para volver a prenderlo. Coloque el PDM junto al Pod para que estén en contacto.
	- **•**Toque "SIGUIENTE" (Next).

## **Recordatorio**

Durante la activación y el cebado, el PDM y el Pod deberán estar juntos y en contacto.

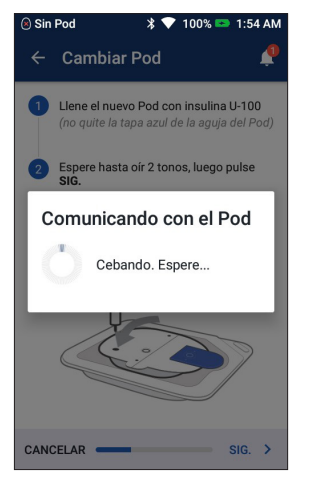

relación de uno a uno con el Pod, lo que lo impedirá que pueda comunicarse con otro Pod mientras este Pod esté activo. Una vez que el Pod complete con éxito su cebado y sus verificaciones de seguridad, el PDM emitirá un pitido.

### **2. Aplique el Pod**

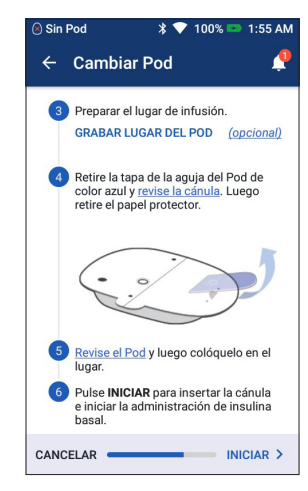

**2.1 •** Seleccione el sitio de infusión, teniendo cuidado de evitar áreas donde el Pod quedará afectado por pliegues de la piel. Consulte la sección Colocación del Pod/ Preparación/Consejos de esta guía de recursos para conocer sitios que podría recomendar su proveedor de atención médica, así como consejos de colocación.

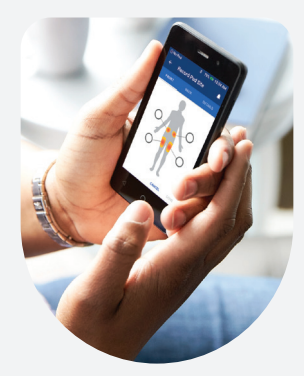

**Consejo**

Use el mapa de lugares del Pod para ayudarle a rastrear las ubicaciones actuales y recientes del sitio del Pod. Esta función puede activarse en Ajustes (Settings).

**2. Aplique el Pod** (continuación)

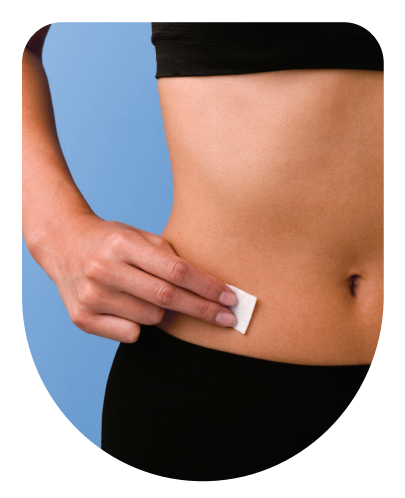

**2.2 •** Para una adhesión óptima, siempre limpie el lugar por completo con una toallita con alcohol para eliminar lociones y aceites corporales, ya que pueden aflojar el adhesivo del Pod. Permita que el sitio se seque completamente al aire; no sople sobre el sitio para secarlo.

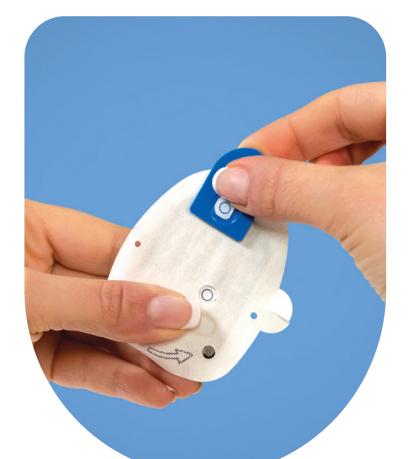

**2.3 •** Retire la tapa de la aguja de color azul del Pod

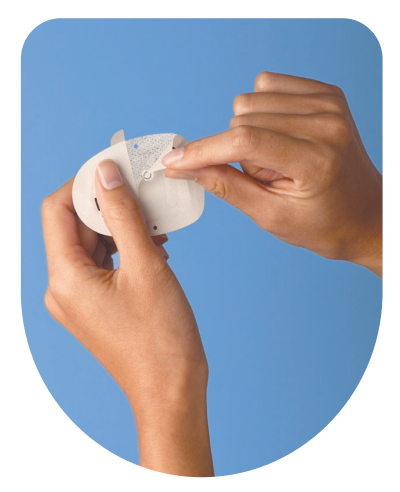

**2.4 •** Retire con cuidado la cubierta de papel blanco del adhesivo y asegúrese de que el adhesivo esté limpio e intacto.

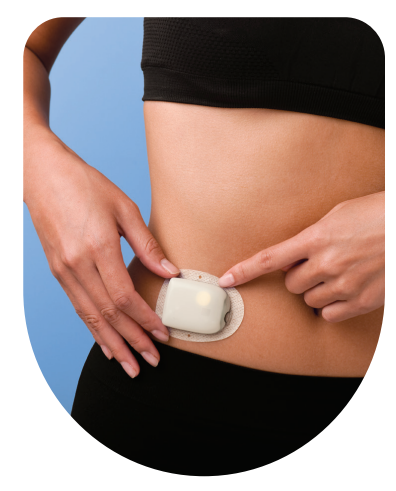

- **2.5 •** Aplique el Pod en el lugar seleccionado
	- **•** Pase su dedo alrededor del adhesivo para fijarlo

que la inserción sea adecuada verificando que el inserto deslizante de color rosa esté visible en el visor de la parte superior del Pod

### **3. Presione Start (Inicio)**

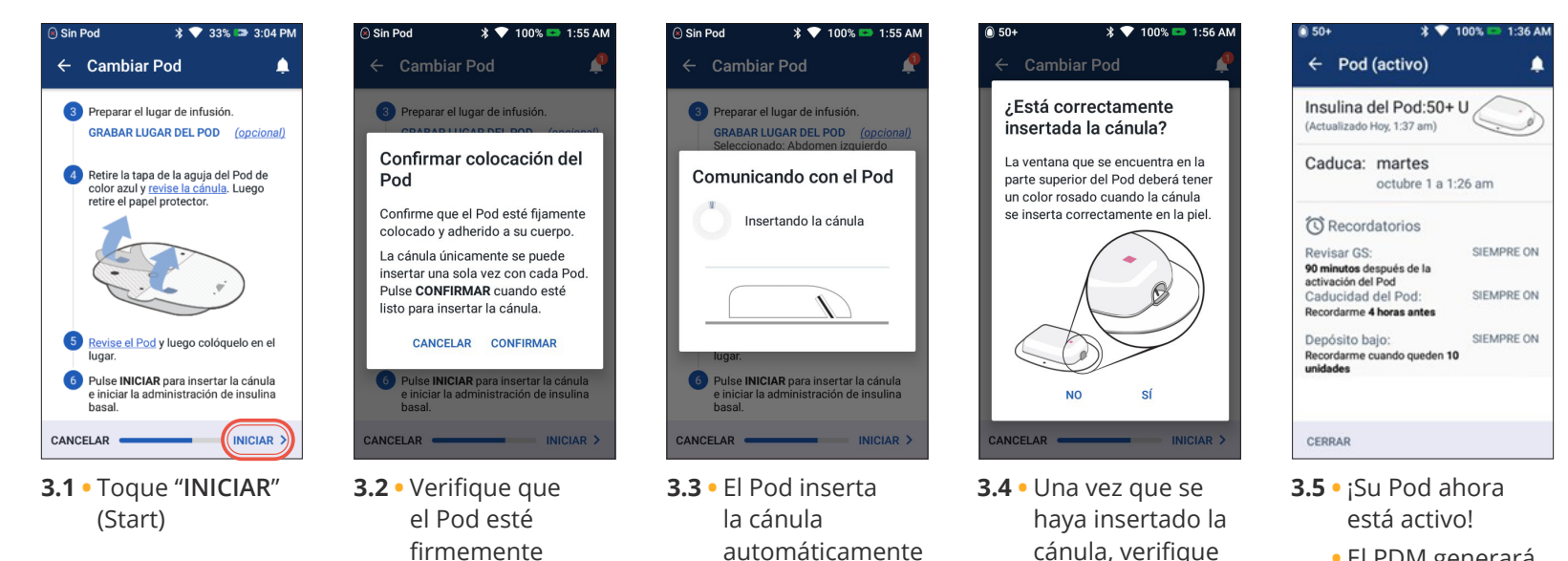

y administra un cebado para llenar la cánula con insulina

**•** El PDM generará un recordatorio automático para verificar su nivel de glucosa en sangre 1.5 horas después de cada cambio de Pod

ADVERTENCIA:

- **•** El Gestor Personal de Diabetes generará un recordatorio automático para revisar su nivel de glucosa en sangre 1.5 horas después de cada cambio de Pod. Si la cánula no está correctamente insertada, puede ocurrir hiperglucemia.
	- Verifique que no haya humedad ni que se sienta el olor de la insulina, ya que podría indicar que la cánula se ha desplazado.
- **•** NUNCA inyecte insulina (ni otra cosa) en el puerto de llenado mientras el Pod esté conectado a su cuerpo. Esto puede causar que se interrumpa la administración de insulina o una administración imprevista.
- **•** Verifique que la cánula no se extienda más allá del respaldo adhesivo una vez que se quita la tapa de la aguja.

pegado a su cuerpo, y luego toque "**CONFIRMAR**" (Confirm) **•** Para conocer la mejor técnica, consulte la técnica

del pellizco en la sección Colocación del Pod/Preparación/ Consejos de esta guía de recursos

# **Siéntase cómodo y confiado con su Pod Omnipod DASH®**

Es fácil encontrar un lugar para su Pod. Y, como su Pod no tiene tubos y es ligero, puede usarlo con total libertad.

### **Dónde usar el Pod**

Es importante elegir una nueva área cada vez que coloca el Pod; se debe evitar un uso excesivo del sitio, ya que podría resultar en una absorción variable. La nueva área debe estar al menos a 1 pulgada de distancia de la anterior, a 2 pulgadas de distancia del ombligo y no encontrarse sobre un lunar, cicatriz o tatuaje, donde la absorción de insulina podría reducirse. Asegúrese de colocar el Pod en algún lugar donde se sienta cómodo: evite sitios donde los cinturones, fajas o ropa apretada podrían molestar o rozar contra el Pod, y tal vez desplazarlo.

### **Cómo colocar el Pod**

### **Brazos y piernas**

Coloque el Pod en posición vertical o ligeramente inclinado.

### **Espalda, abdomen y glúteos**

Coloque el Pod en posición horizontal o ligeramente inclinado.

### **Pellizco**

Este paso es importante si la ubicación del Pod es muy magra o no tiene demasiado tejido graso. Coloque la mano sobre el Pod y haga un pellizco ancho alrededor de la piel que rodea el visor. A continuación, presione el botón Start (Iniciar) en el Gestor Personal de Diabetes. Puede soltar la piel una vez que se inserte la cánula.

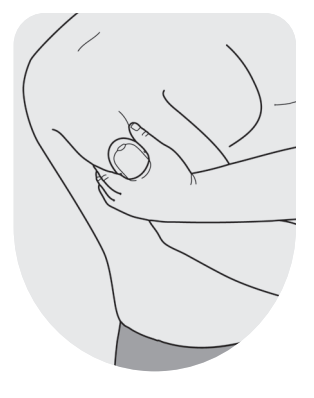

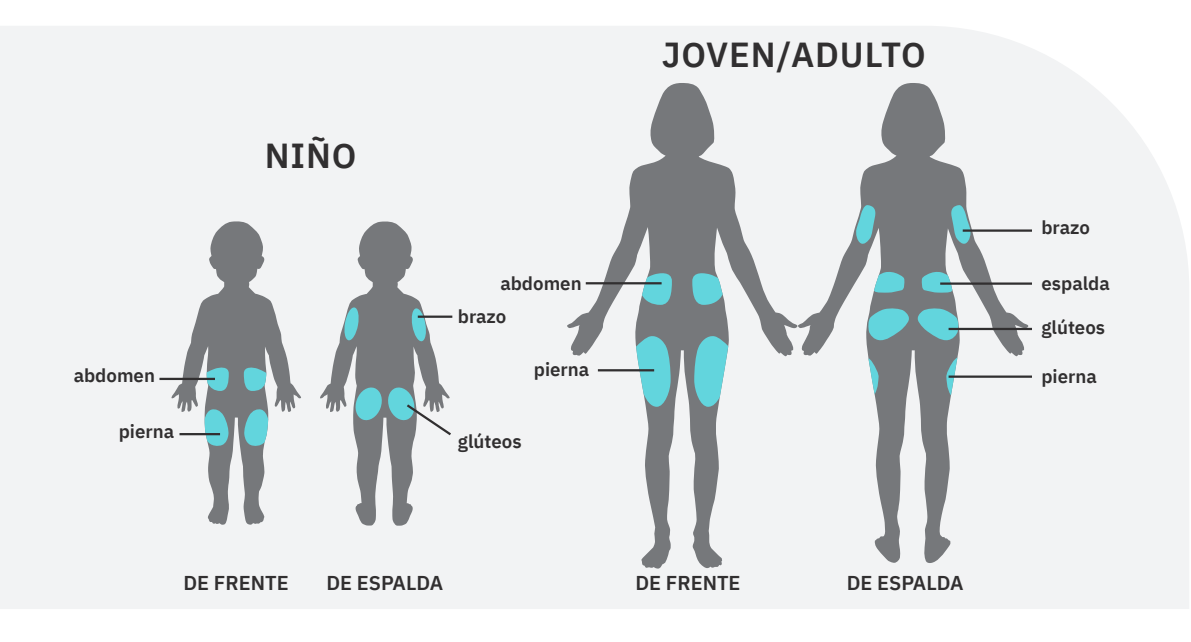

ADVERTENCIA: Si no utiliza esta técnica en áreas sin grasa, podría ocurrir una oclusión.

### **Preparación para el Pod**

Intente mantenerse fresco (piel seca y sin sudor) cuando tenga que cambiar su Pod. Estos son otros problemas potenciales de adhesión:

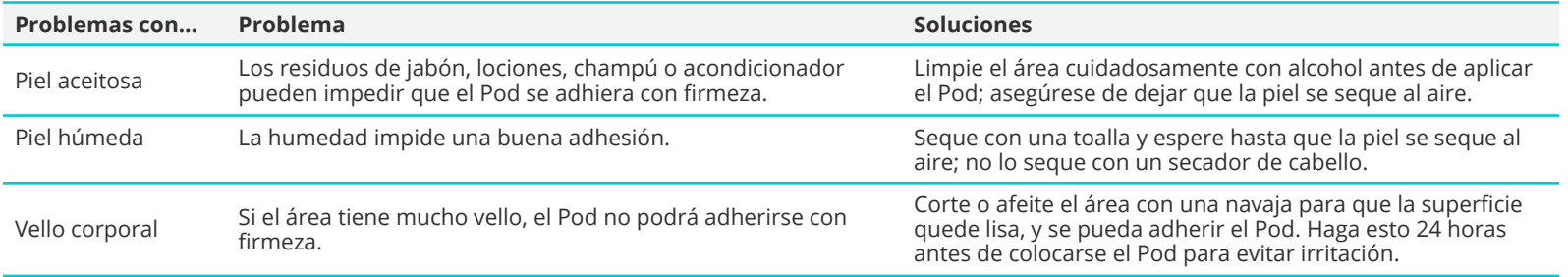

### **Productos útiles para fijar y retirar el Pod\***

Los Podders® experimentados indican haber usado los siguientes productos para usar su Pod con mayor comodidad.

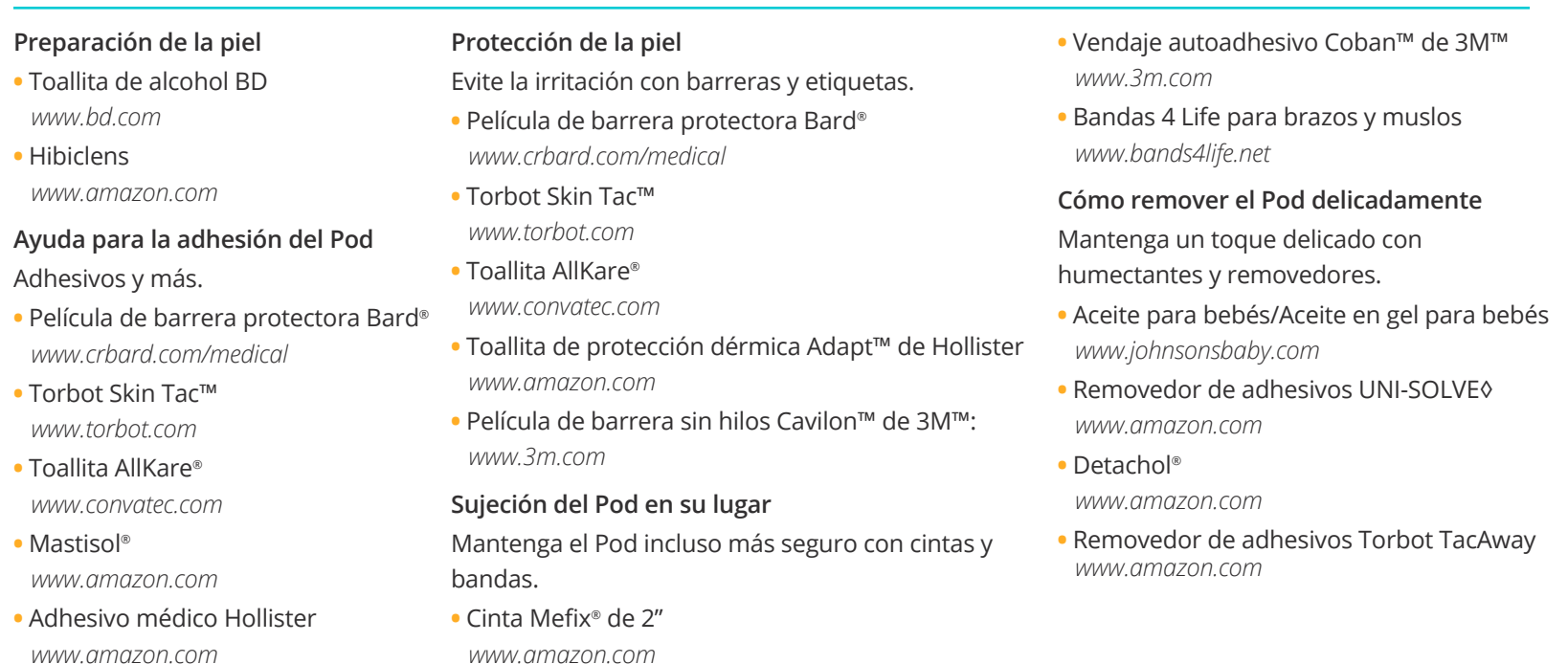

*(Después de retirar el Pod, limpie el área con agua tibia y jabon. Enjuague, y enjuague bien para eliminar cualquier residuo que aún quede en la piel.)*

\* Insulet no ha probado ninguno de estos productos para determinar si funcionan con el Pod y no avala el uso de estos productos con el Pod. Estas recomendaciones fueron compartidas con Insulet por otros Podders® cuyas necesidades, preferencias y situaciones personales pueden ser diferentes de las suyas. Consulte con su proveedor de atención médica antes de usar cualquiera de estos productos con el Pod. Todas las marcas comerciales usadas aquí son propiedad de sus respectivos dueños.

#### **CONTOUR®NEXT ONE**

# **Emparejamiento del medidor de glucosa en sangre**

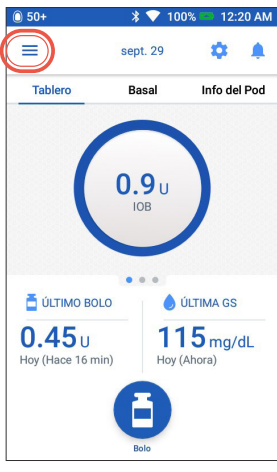

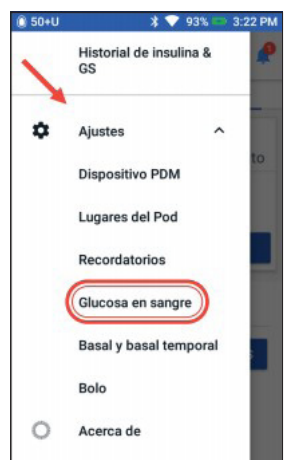

- **1. •** Toque el icono de Menú (Menu) en la pantalla de Inicio (Home)
- 
- **2. •** Bajo "**Ajustes"**  (Settings), toque "**Glucosa en sangre**" (Blood Glucose)

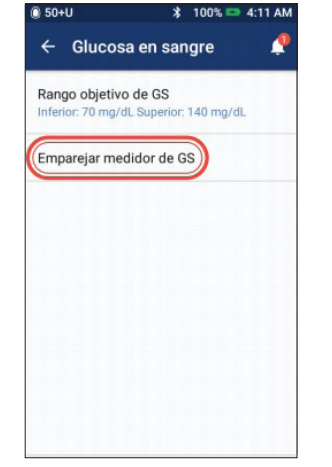

**3. •** Toque "**Emparejar medidor de GS**" (Pair BG Meter) **NOTA** Su medidor de GS debe

> estar en el modo de asociación antes de tocar **Emparejar medidor de GS** (Pair BG Meter)

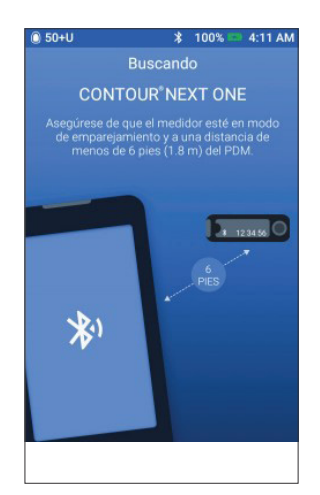

**4. •** Su PDM buscará los medidores de GS CONTOUR®NEXT ONE disponibles

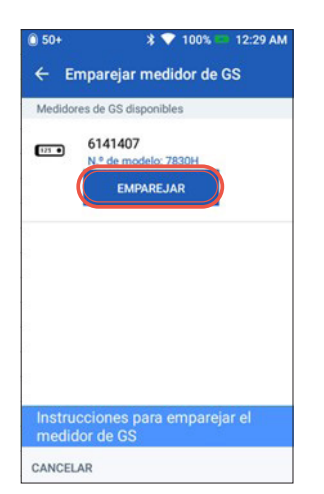

- **5. •** Seleccione el medidor adecuado que coincida con el número de serie que aparece en la parte posterior de su medidor de GS.
	- **•** Toque "**EMPAREJAR**" (Pair)
	- **•** Si es necesario, toque "**Instrucciones para emparejar el medidor de GS**" (BG Meter Pairing Instructions) para obtenere instrucciones adicionales

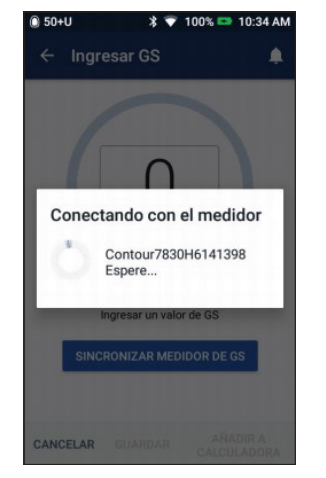

**6. •** Su PDM indicará que se está conectando con el medidor de GS

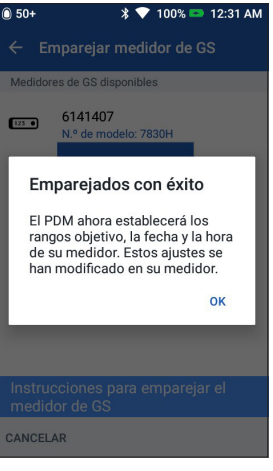

**7. •** Su PDM está ahora emparejado con su medidor de GS CONTOUR®NEXT ONE **CONTOUR®NEXT ONE**

# **Sincronización de medidores de glucosa en sangre**

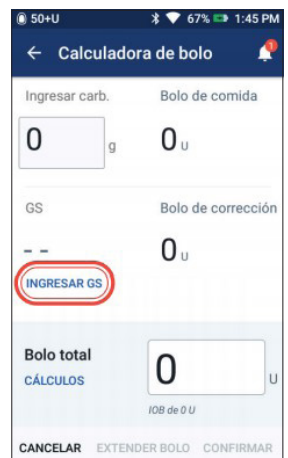

**1. •** Una vez asociado el medidor de GS CONTOUR®NEXT ONE, podrá sincronizar su GS. Después de revisar el valor de GS, deje encendido el medidor y al lado del PDM. Toque "**INGRESAR GS**" (Enter BG).

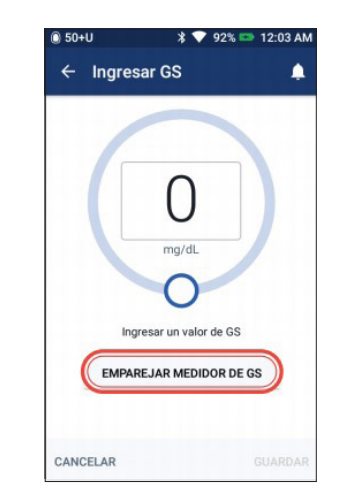

**2. •** Con el medidor CONTOUR®NEXT ONE encendido, toque "**EMPAREJAR MEDIDOR DE GS**" (Sync BG Meter)

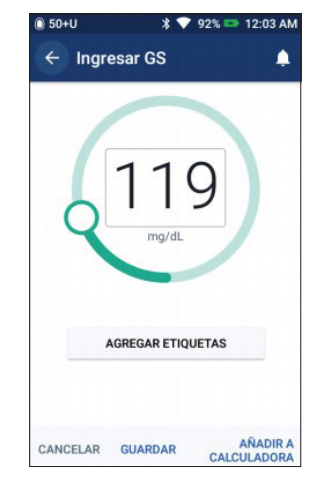

**3. •** Toque "**GUARDAR**" (Save) o "**AÑADIR A LA CALCULADORA**" (Add to Calculator) si está administrando bolos

# **Consejos para hacer las pruebas**

- **•** El medidor CONTOUR®NEXT ONE debe estar encendido durante la sincronización. Una vez obtiene una lectura de GS, deje la tira reactiva en el medidor y sincronice inmediatamente (el medidor CONTOUR® NEXT ONE permanecerá encendido durante 3 minutos).
- **•** Revise su nivel de glucosa en sangre tan frecuentemente como sea necesario. Deberá verificar sus valores cuando cuando sienta síntomas como debilidad, dolores de cabeza o sudor; cuando haya demorado una comida después de haber tomado insulina; y cuando su proveedor de atención médica le aconseje hacerlo.
- **•** Lávese las manos con agua tibia y jabón para limpiarse bien los dedos. Séquelos por completo antes de hacer la prueba. Si queda residuo en los dedos, podría afectar su nivel de glucosa en sangre.
- **•** Use un dedo diferente cada día o cada vez que haga la prueba. Use los cantos de los dedos. Tenga cuidado de no acercarse demasiado a la cutícula; permitirá que el dedo pueda sanarse con menos dolor/sensibilidad.
- **•** Asegúrese de que las tiras reactivas se almacenen en su envase original cerrado y verifique la fecha de caducidad.
- **•** Use una lanceta nueva para cada prueba si reutiliza las lancetas, les quita el filo, y provocará más dolor.

ADVERTENCIA:

Las mediciones obtenidas de las pruebas en sitios alternativos no deben usarse para calcular las dosis de insulina con el sistema de administración de insulina Omnipod DASH®.

PRECAUCIÓN: Consulte la guía del usuario.

Los valores que se muestran aquí son exclusivamente para propósitos ilustrativos. Las pantallas reales pueden variar de acuerdo con los ajustes del usuario. Consulte con su proveedor de atención médica antes de usar estas características avanzadas.

Su proveedor de atención médica también puede proporcionarle sus propias recomendaciones personalizadas

# **Administración de un bolo**

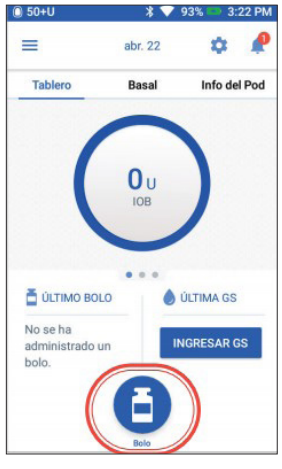

**1. •** Toque el botón Bolo (Bolus) en la pantalla de Inicio (Home)

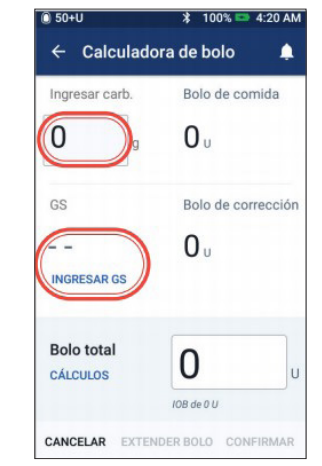

**2. •** Toque "**Ingresar carb."** (Enter Carbs) para ingresar los gramos de carbohidratos. Sincronice (consulte la sección SINCRONIZACIÓN DEL MEDIDOR DE GLUCOSA EN SANGRE) o introduzca sus valores de GS manualmente, tocando "**INGRESAR GS**" (Enter BG).

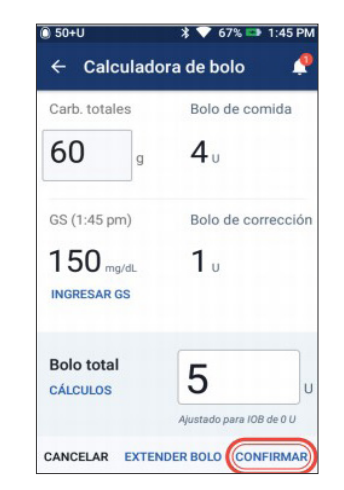

**3. •** Toque "**CONFIRMAR**" (Confirm) una vez que haya revisados los valores ingresados

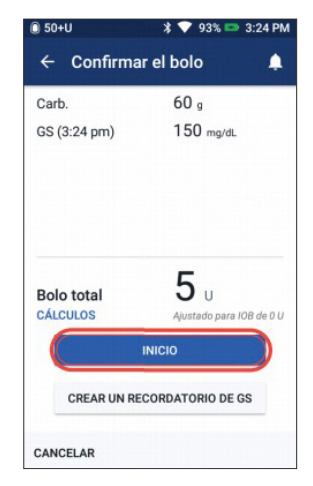

**4. •**Toque "**INICIO**" (Start) para comenzar la administración del bolo

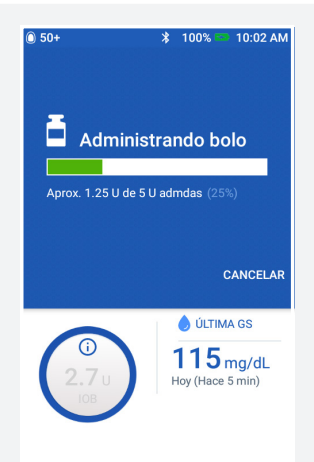

## **Recordatorio**

La pantalla de inicio muestra una barra de progreso y detalles mientras está administrando un bolo. No puede usar su PDM durante la administración de un bolo inmediato.

# **Detener o reanudar la administración de insulina**

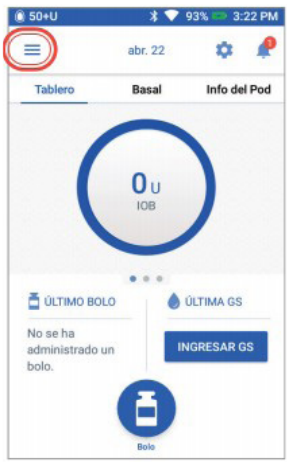

**1. •** Toque el icono de Menú (Menu) en la pantalla de Inicio (Home)

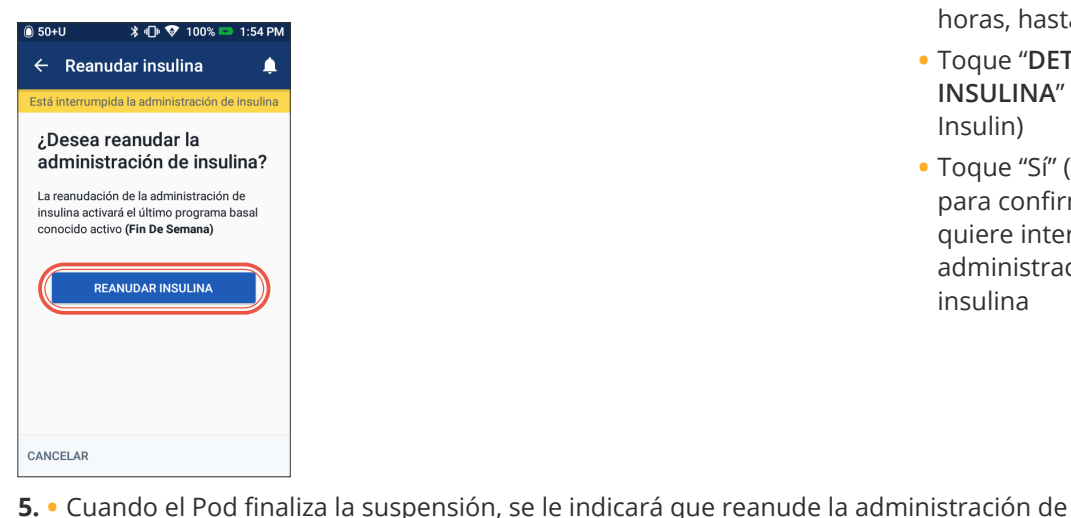

administración de insulina

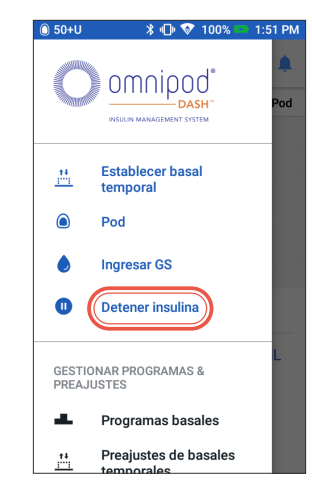

**2. •** Toque "**Detener insulina**" (Suspend Insulin)

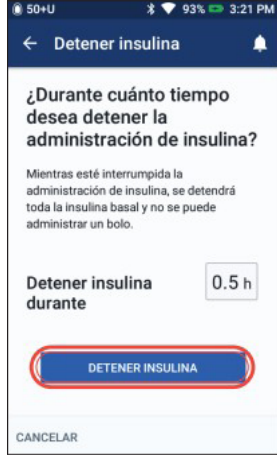

- **3. •** Desplácese a la duración deseada de suspensión de la insulina (mínimo de 0.5 horas, hasta 2 horas)
	- **•** Toque "**DETENER INSULINA**" (Suspend Insulin)
	- **•** Toque "Sí" (Yes) para confirmar que quiere interrumpir la administración de la insulina

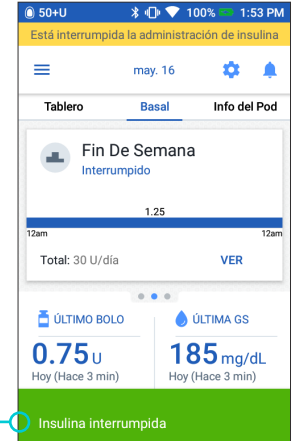

- **4. •** La pantalla de Inicio muestra un titular amarillo que indica "**Está interrumpida la administración de insulina**" (Insulin delivery is suspended)
	- **•** El Pod emite un pitido cada 15 minutos durante la suspensión

## **Recordatorio**

En lugar de esperar que desaparezca la etiqueta verde de confirmación, puede deslizarlos hacia la derecha para descartarlos.

#### ADVERTENCIA:

La administración de insulina no se reanudar, a menos que pulse Resume Insulin (Reanudar insulina). Si no reanuda la administración de insulina, podría desarrollar hiperglucemia (nivel alto de glucosa en sangre). Nota: Recuerde reanudar la administración de insulina.

Los valores que se muestran aquí son exclusivamente para propósitos ilustrativos. Las pantallas reales pueden variar de acuerdo con los ajustes del usuario. Consulte con su proveedor de atención médica antes de usar estas características.

Su proveedor de atención médica también puede proporcionarle sus propias recomendaciones personalizadas.

la insulina. La administración de insulina NO se reanuda automáticamente.

**•** El Pod y el PDM repiten una notificación cada 15 minutos hasta que haya reanudado la

# **Consejos importantes y recordatorios relacionados con el PDM**

Estos consejos se han concebido para uso únicamente con el modelo del Gestor Personal de Diabetes DASH®. El número de serie y modelo pueden encontrarse en la cara posterior del PDM.

### **Cómo ver el historial de insulina y GS**

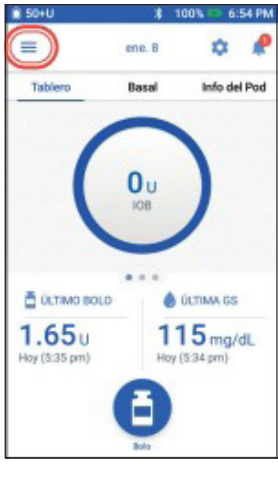

**1. •** Toque el icono de Menú (Menu) en la pantalla de Inicio (Home)

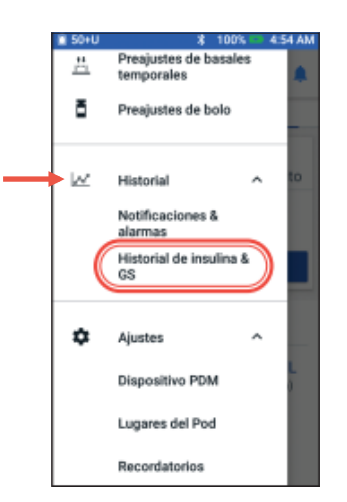

- **2. •** Toque "**Historial**" (History) para expandir la lista
	- **•** Toque "**Historial de insulina & GS**" (Insulin & BG History)

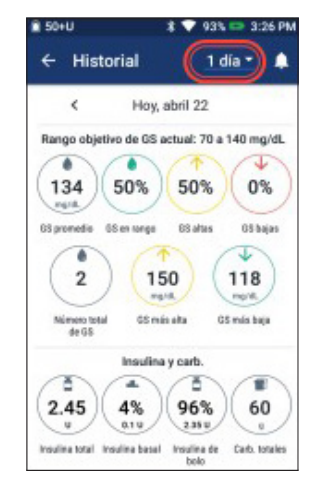

- **3. •** Puede ver GS, insulina y carbohidratos
	- **•** Toque la flecha desplegable del día para ver promedios de un solo día o de varios días

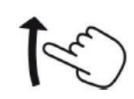

**•** Deslice hacia arriba para ver la sección de detalles

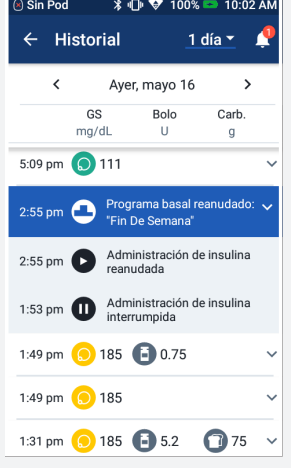

## **Consejo**

Toque la flecha hacia abajo para mostrar más detalles. Toque una vez más para ocultar los detalles.

PRECAUCIÓN: Consulte la guía del usuario.

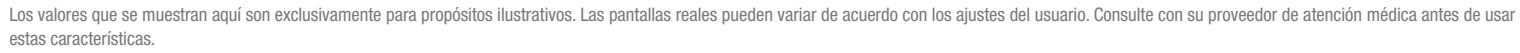

Su proveedor de atención médica también puede proporcionarle sus propias recomendaciones personalizadas.

### **Cómo editar un programa basal**

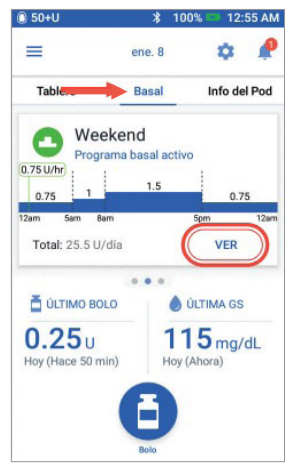

- **1. •** Toque "**Basal**" en la pantalla de Inicio (Home)
	- **•** Toque "**VER**" (View)

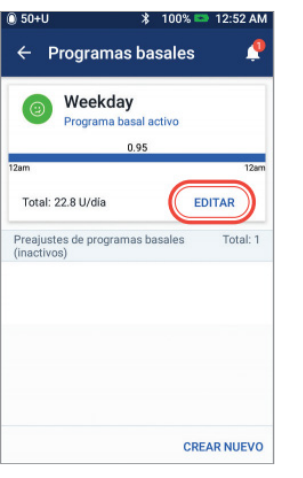

**2. •** Toque "**EDITAR**" (Edit) en el programa basal que desea cambiar

 $*$  100% 12:44 AM

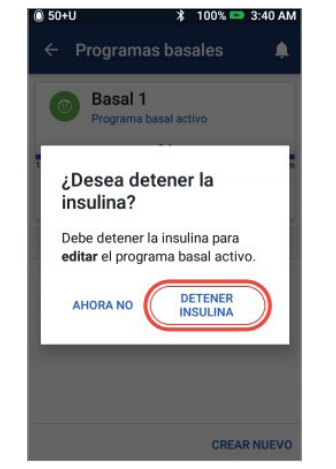

**3. •** Toque "**DETENER INSULINA**" (Suspend Insulin) si está cambiando el programa basal activo

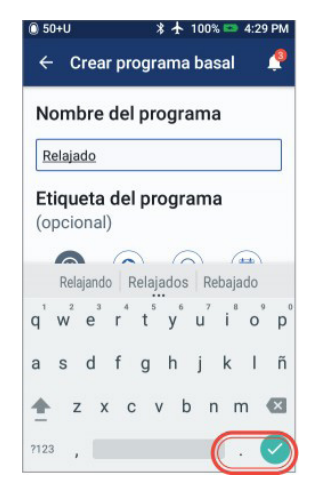

**4. •** Toque para editar el nombre del programa, elija la etiqueta del programa o toque "**SIGUIENTE**" (Next) para editar los segmentos de tiempo y las tasas basales

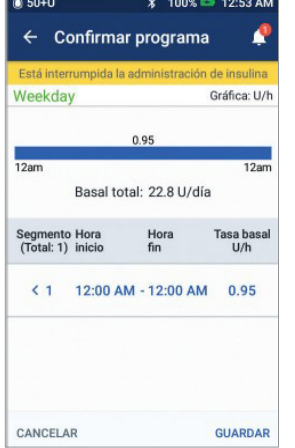

**5. •** Toque el segmento para editar

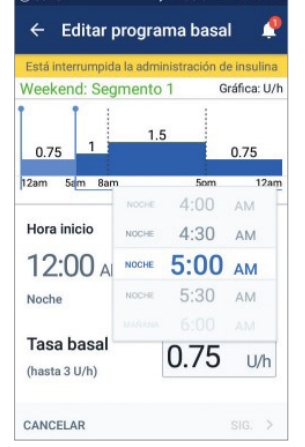

**6. •** Edite el tiempo y las tasas basales para el período de 24 horas

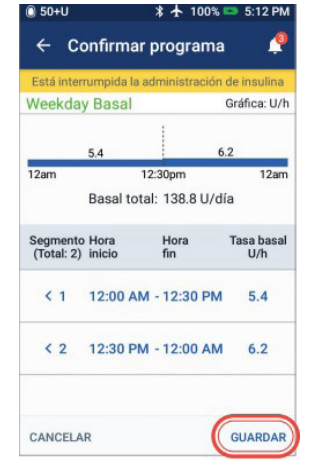

**7. •** Toque "**GUARDAR**" (Save) una vez que lo haya completado

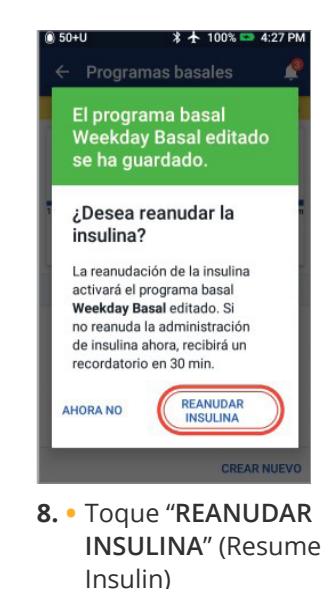

### **Cómo ver y editar la relación IC y el factor de corrección**

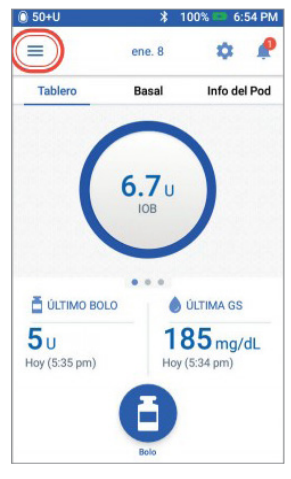

**1. •** Toque el icono de Menú (Menu) en la pantalla de Inicio (Home)

## **Consejo**

Puede cambiar otros valores de los ajustes, como GS objetivo (Target BG) y Corregir arriba (Correct Above) o Duración de la acción de la insulina (Duration of Insulin Action) siguiendo los mismos pasos.

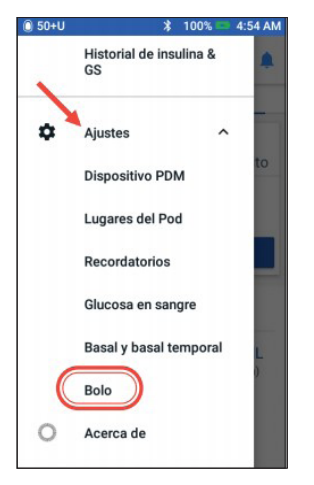

**2. •** Toque "**Ajustes**" (Settings) para expandir la lista **•** Toque "**Bolo**" (Bolus)

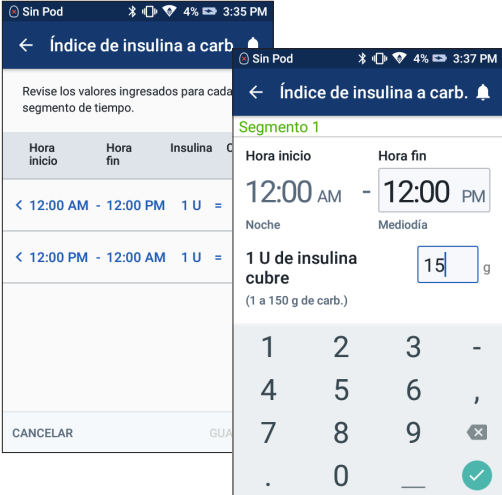

### **Índice de insulina a carbohidratos**

- **•** Toque el segmento que desea editar
- **•** Edite el tiempo y/o la cantidad
- **•** Toque "**SIGUIENTE**" (Next) para agregar más segmentos según sea necesario
- **•** Toque "**GUARDAR**" (Save)

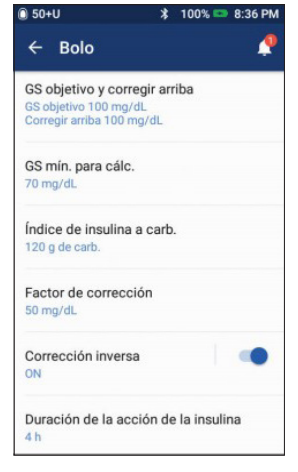

**3. •** Toque los ajustes que desea editar

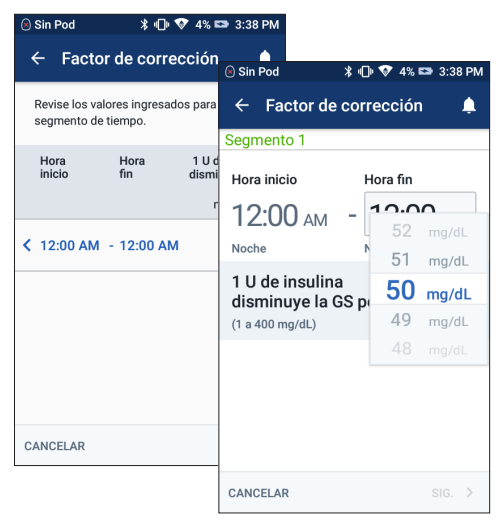

### **Factor de corrección**

- **•** Toque el segmento que desea editar
- **•** Edite el tiempo y/o la cantidad
- **•** Toque "**SIGUIENTE**" (Next) para agregar más segmentos según sea necesario
- **•** Toque "**GUARDAR**" (Save)

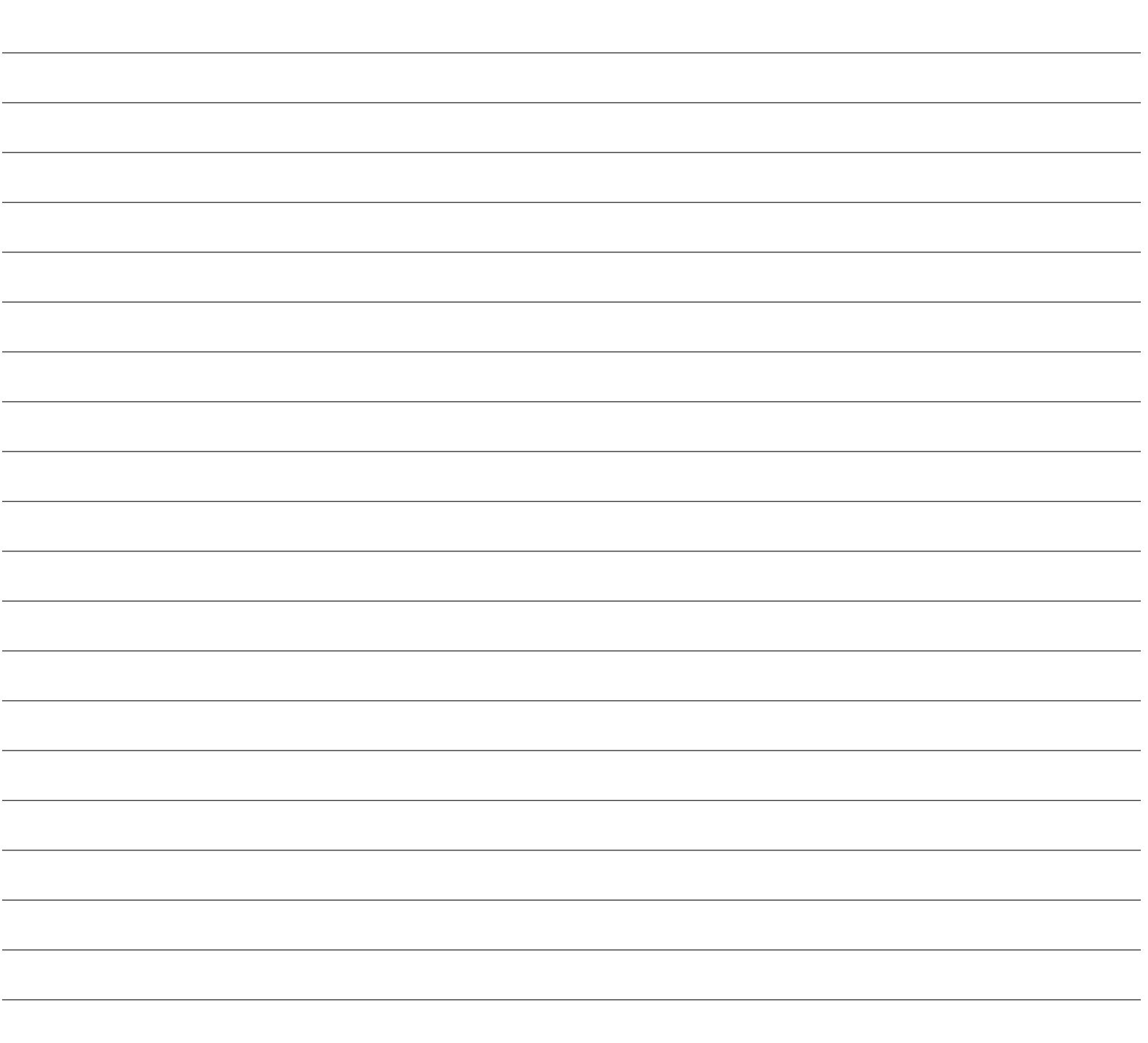

# **Características avanzadas del sistema Omnipod DASH®**

### **Cómo usar la función de bolo extendido**

### **Cuándo usarlo:**

Esta función se usa más comúnmente para comidas de alto contenido de grasa y/o alto contenido de proteínas, como pizzas, hamburguesas o pollo frito, cuando la digestión de carbohidratos podría retrasarse.

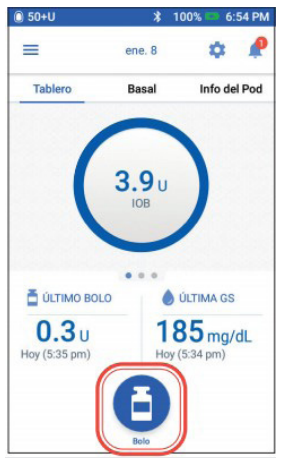

**1. •** Toque el botón Bolo (Bolus) en la pantalla de Inicio

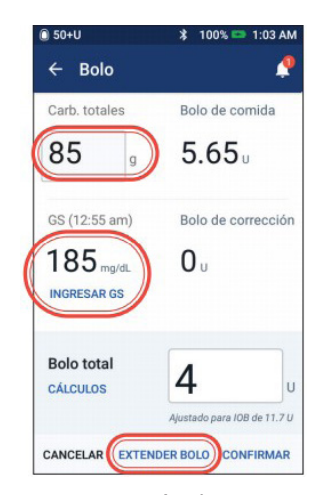

**2. •** Después de ingresar los valores de carbohidratos y GS, toque "**EXTENDER BOLO**" (Extend Bolus)

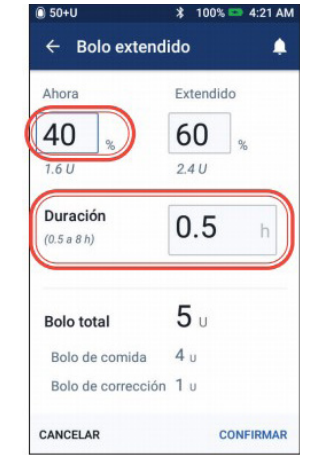

- **3. •** Ingrese la cantidad de bolo alimenticio a administrar inmediatamente (la porción extendida se ajustará automáticamente)
	- **•** Ingrese la duración
	- **•** Toque "**CONFIRMAR**" (Confirm)

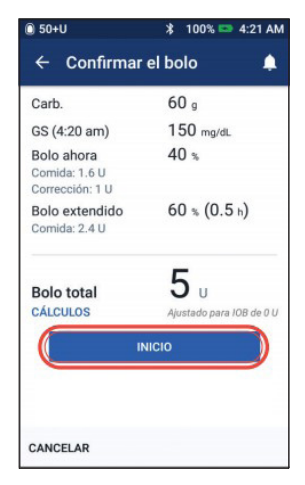

- **4. •** Confirme los valores introducidos
	- **•** Toque "**INICIO**" (Start)

#### ADVERTENCIA:

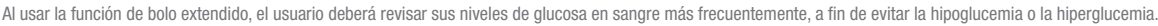

Los valores que se muestran aquí son exclusivamente para propósitos ilustrativos. Las pantallas reales pueden variar de acuerdo con los ajustes del usuario. Consulte con su proveedor de atención médica antes de usar estas características avanzadas.

Su proveedor de atención médica también puede proporcionarle sus propias recomendaciones personalizadas.

### **Cómo configurar una tasa basal temporal**

### **Cuándo usarlo:**

Una tasa basal temporal le permite ajustar su insulina de base durante un periodo predeterminado de tiempo. Esta función se utiliza mejor para tener en cuenta un cambio temporal en la rutina diaria, tal como actividad física o momentos de enfermedad. Las tasas basales temporales pueden establecerse para duraciones de 30 minutos a 12 horas; una vez alcanzado el límite de tiempo, el Pod regresa automáticamente al programa basal activo.

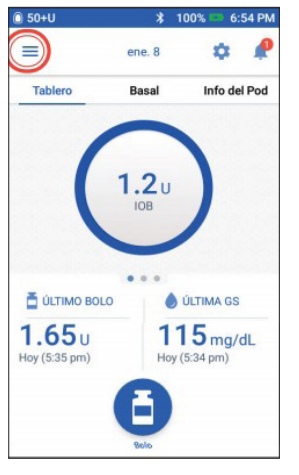

- **1. •** Toque el icono de Menú (Menu) en la pantalla de Inicio (Home)
- omnipod Establecer basal temporal Pod **Ingresar GS** Detener insulina **GESTIONAR PROGRAMAS &** PREA.JUSTES **Programas basales** Preajustes de basales
- **2. •** Toque "**Establecer basal temporal**" (Set Temp Basal)

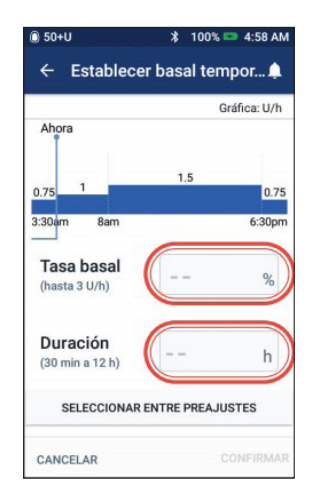

**3. •** Toque el cuadro de entrada Tasa basal y seleccione su % de cambio. Toque el cuadro de entrada Duración y seleccione el tiempo que durará.

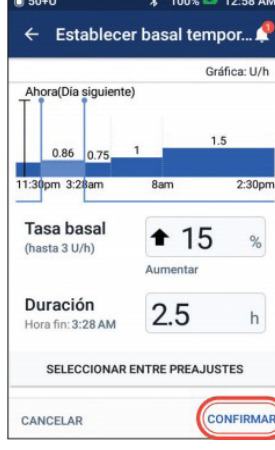

**4. •** Toque "**CONFIRMAR**" (Confirm) para iniciar la administración basal temporal

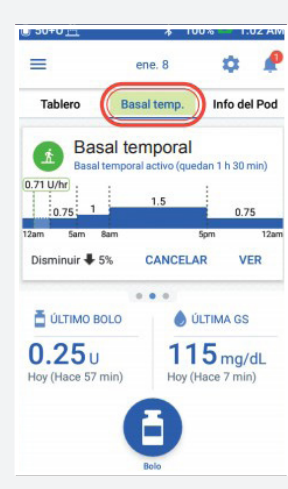

## **Consejo**

Basal temporal (Temp Basal) aparece resaltado de color verde en la pestaña de la pantalla de inicio para indicar que actualmente está en curso la administración basal temporal.

# **Consejo**

La administración basal temporal puede cambiarse a un valor de unidades (U/h). Para hacer este cambio, vaya a Ajustes (Settings) y toque Basal y Basal temporal (Temp Basal). Los ajustes pueden modificarse a % o a una tasa fija (U/hr). Cada ejemplo se muestra con el Gestor Personal de Diabetes configurado en %.

### **Cómo crear y usar programas basales adicionales**

### **Cuándo usarlo:**

Se usan comúnmente diferentes programas basales durante días enteros fuera de su rutina común (p. ej. fines de semana vs. días laborales). Consulte con su proveedor de atención médica antes de crear programas basales adicionales.

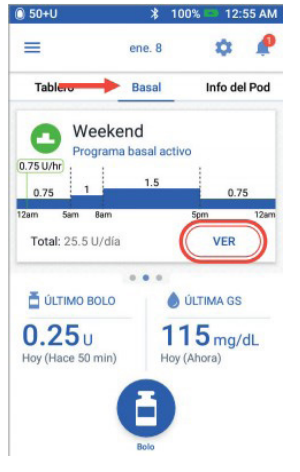

- **1. •** Toque "**Basal**" en la pantalla de Inicio (Home)
	- **•** Toque "**VER**" (View)

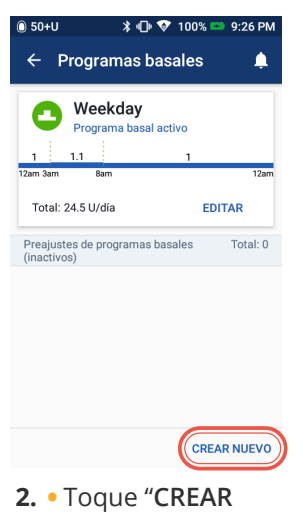

**NUEVO**" (Create New)

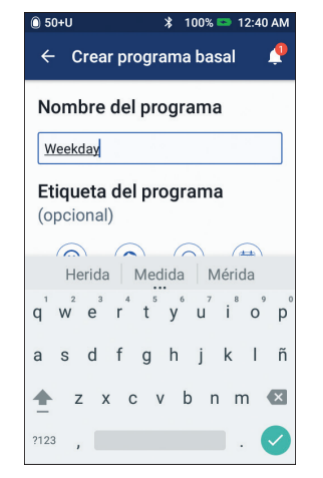

**3.•** Cambie el nombre del programa o mantenga el nombre predeterminado. Por ejemplo, "**Fin de semana**". Toque para elegir una etiqueta del programa.

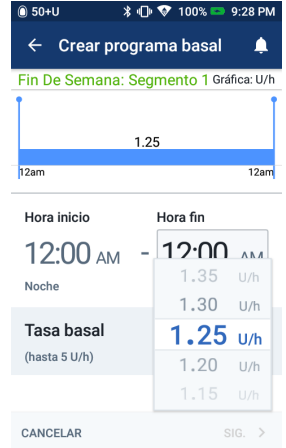

- **4. •** Edite el tiempo de finalización y la tasa basal
	- **•**Toque "**SIGUIENTE**" (Next).
	- **•** Continúe agregando segmentos durante 24 horas
	- **•** Toque "**SIGUIENTE**" (Next) para continuar

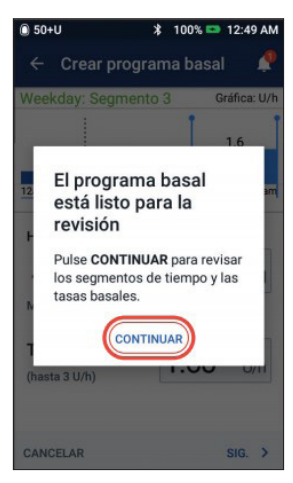

**5. •** Toque "**CONTINUAR**" (Continue) para revisar sus segmentos de tiempo y tasas basales

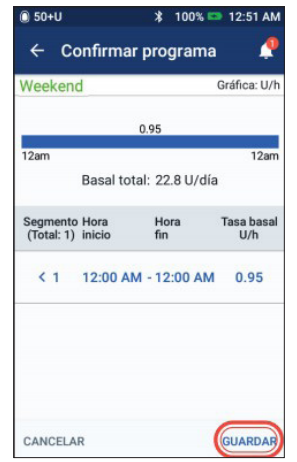

- **6. •** Revise su nuevo programa basal
	- **•** Si es correcto, toque "**GUARDAR**" (SAVE)

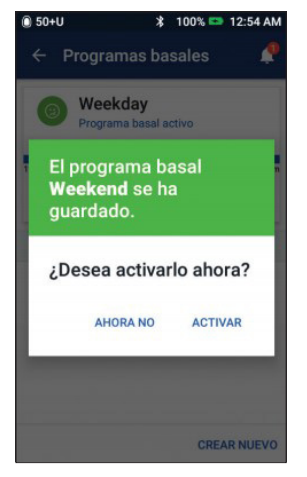

**7. •** Elija activar su nuevo programa basal ahora o en otro momento

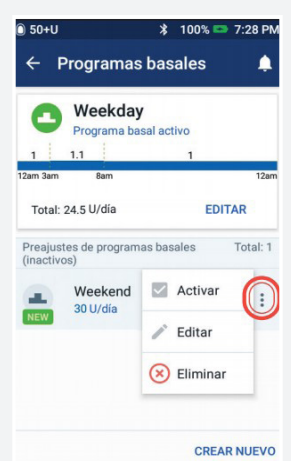

## **Consejo**

En Programas basales (Basal Programs), puede activar, editar o eliminar los diferentes programas basales que ha guardado tocando el icono de Opciones (3 puntos).

### **Cómo usar la Biblioteca de alimentos**

### **Cuándo usarlo:**

Su PDM DASH® contiene una opción de Biblioteca de alimentos que le permite buscar el contenido de carbohidratos de diversos alimentos y crear comidas personalizadas. Esta opción solo está disponible en idioma inglés.

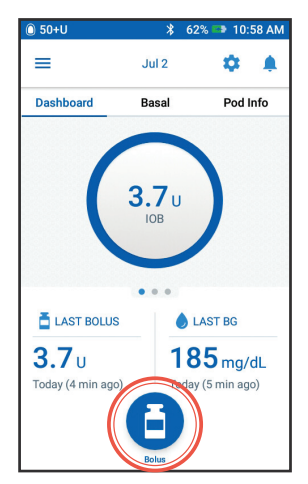

**1. •** Toque el botón Bolus (Bolo) en la pantalla de Inicio (Home)

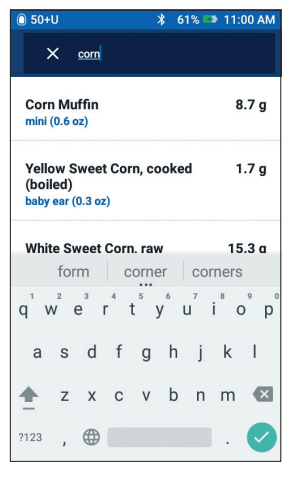

- **4. •** Busque cualquier alimento
	- **•** Seleccione el artículo

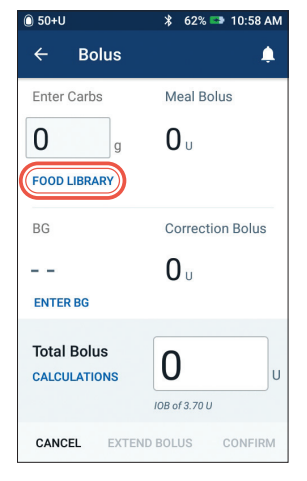

**2. •** Toque "**FOOD LIBRARY**" (Biblioteca de alimentos)

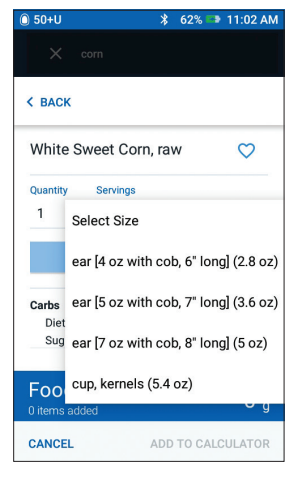

**5. •** Seleccione la cantidad y el tamaño de porción

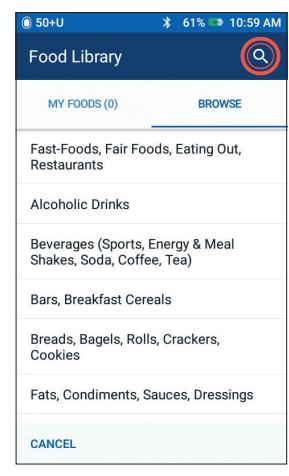

**3. •** Toque en el icono de búsqueda

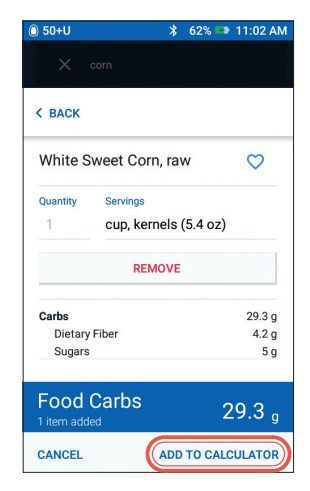

**6. •** Toque "**ADD TO CALCULATOR**" (Agregar a la calculadora) para poder usar estos valores en el bolo

### **Cómo crear y usar alimentos personalizados**

### **Cuándo usarlo:**

Crear alimentos personalizados le permite guardar sus comidas y snacks favoritos, o comidas que consume frecuentemente. Podrá ver estas comidas personalizadas en MY FOODS (Mis alimentos). Esta opción solo está disponible en idioma inglés.

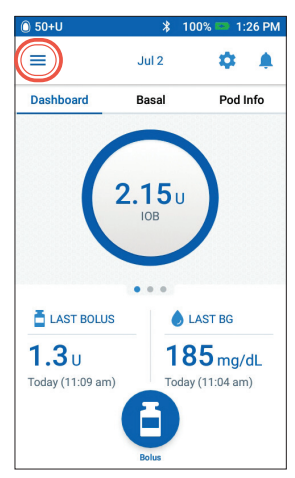

**1. •** Toque el icono de Menu (Menú) en la pantalla Home (Inicio)

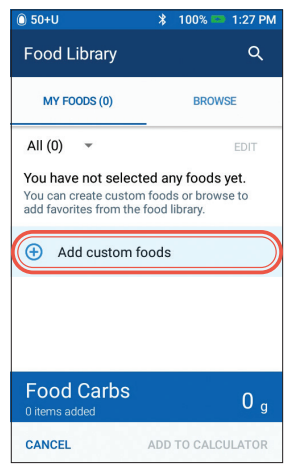

**4. •** Toque "**Add custom foods**" (Agregar alimentos personalizados)

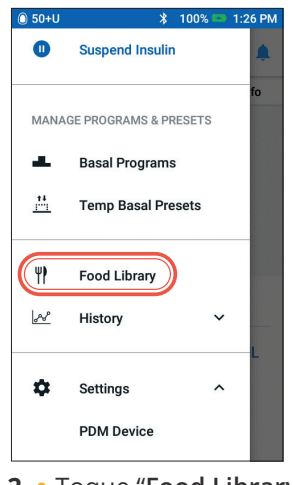

**2. •** Toque "**Food Library**" (Biblioteca de alimentos)

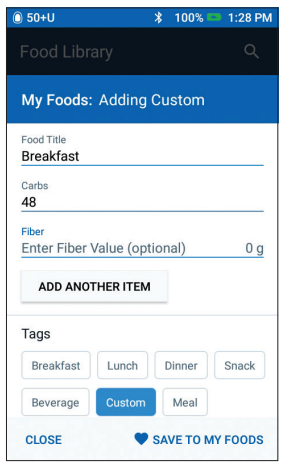

- **5. •** Agregue el nombre del alimento, el valor de carbohidratos y la cantidad de fibra (si lo desea)
	- **•** Toque para agregar otros alimentos según resulte necesario
	- **•** Toque "**SAVE TO MY FOODS**" (Guardar a Mis alimentos)

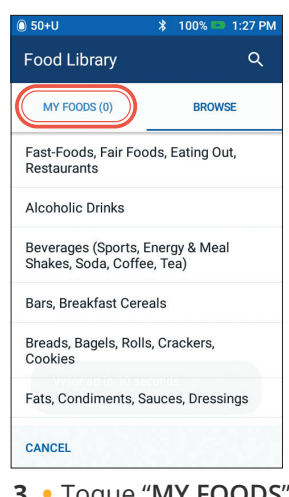

**3. •** Toque "**MY FOODS**" (Mis alimentos)

## **Recordatorio**

Para agregar un alimento personalizado a su bolo, puede tocar "**FOOD LIBRARY**" (Biblioteca de alimentos) en la pantalla de bolos, y en "**MY FOODS**" (Mis alimentos) toque el artículo que desea usar. Por ejemplo, Desayuno y luego toque "**ADD TO CALCULATOR**" (Agregar a la calculadora).

### **Cómo crear y usar preajustes de basales temporales**

### **Cuándo usarlo:**

El mejor uso es para actividades rutinarias "temporales", tal como una clase ejercicio que ocurre dos veces por semana. El Gestor Personal de Diabetes puede almacenar hasta 12 configuraciones basales temporales. Para acceder a sus preajustes de basales temporales, seleccione **Basal Temporal** (Temp Basal) en el menú principal.

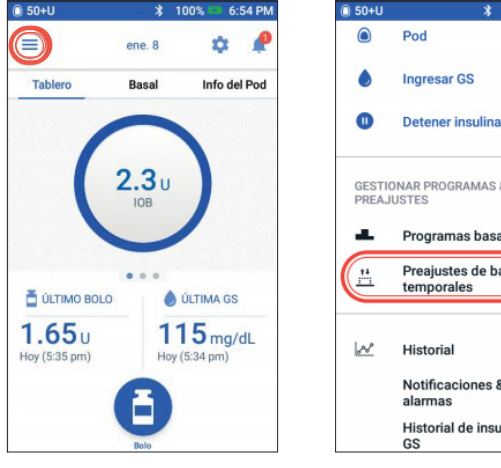

- **1. •** Toque el icono de Menú (Menu) en la pantalla de Inicio (Home)
- **GESTIONAR PROGRAMAS &** Programas basales Preajustes de basales temporales Historial Notificaciones & Historial de insulina & **2. •** Toque "**Preajustes** 
	- **de basales temporales**" (Temp Basal Presets)
- ← Preajustes de basales te.... No tiene ningún preajuste de basal temporal guardado. Pulse CREAR<br>NUEVO para añadir uno. CREAR NUEVO
- **3. •** Toque "**CREAR NUEVO**" (Create New) para ingresar un nuevo preajuste de basal.

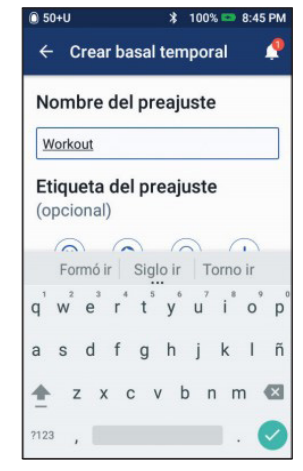

- **4. •** Puede tocar para ingresar el nombre del preajuste o una etiqueta del preajuste
	- **•** Toque "**SIGUIENTE**" (Next) para continuar

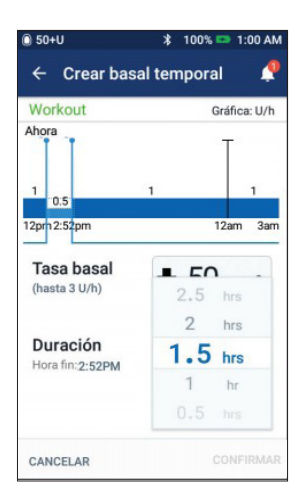

- **5. •** Toque el cuadro de entrada Tasa basal (Basal Rate) y seleccione su % de cambio
	- **•** Toque y luego desplácese para seleccionar la duración de tiempo

## **Consejo**

Se pueden crear preajustes para las funciones que se utilizan con más frecuencia del sistema DASH®. Por ejemplo, si debe establecer las mismas tasas basales temporales para una actividad en particular, los preajustes pueden ahorrarle mucho tiempo.

En cualquier preajuste, tendrá la opción de cambiar el nombre de su entrada a disfrutar de un nivel de personalización aún mayor.

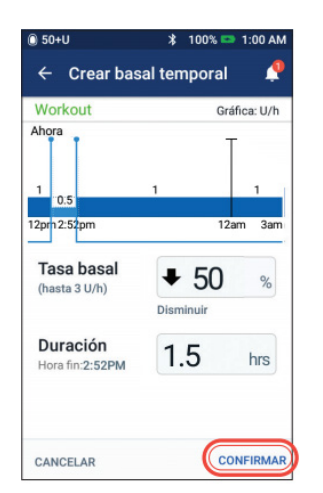

**6. •** Toque "**CONFIRMAR**" (Confirm)

- $0.50 + U$ \* 100% **■ 12:59 AM**  $\leftarrow$  Confirmar basal temporal Gráfica: U/h Workout  $\mathbf{1}$  $0.5$  $1:23$ pm  $\overline{1200}$  $2:53<sub>pm</sub>$  $4:30<sub>0</sub>$ Cambiar basal Por cuánto Duración < Disminuir + 50 %  $1.5<sub>hrs</sub>$ ACTIVAR CANCELAR
	- **7. •** Toque "**ACTIVAR**" (SAVE) para guardar un preajuste de basal temporal

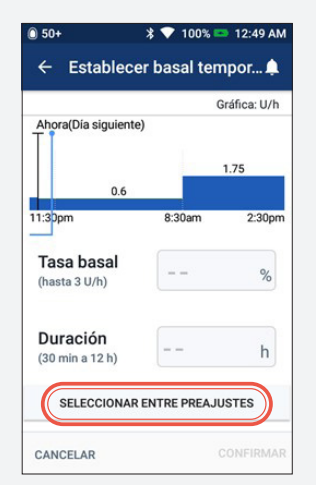

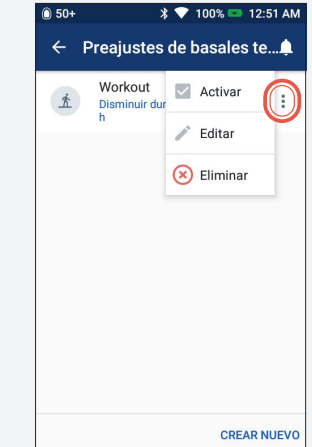

## **Consejo**

- **•** Si ya ha creado preajustes basales temporales, puede acceder a ellos desde Establecer basal temporal (Set Temp Basal)
- **•** Toque "**SELECCIONAR ENTRE PREAJUSTES**" (Select From Presets)
- **•** Toque el icono Opciones (3 puntos) para activar, editar o eliminar sus preajustes de basales temporales

### **Cómo crear y usar preajustes de bolos**

### **Cuándo usarlo:**

Los preajustes de bolo solo pueden utilizarse si la Calculadora de bolo está **apagada** (OFF). Esta función se recomienda para aquellos que usan cantidades establecidas de bolos en sus comidas. Podrá acceder a su configuración previa de bolo cuando seleccione **Bolus** (Bolo) en la pantalla de inicio.

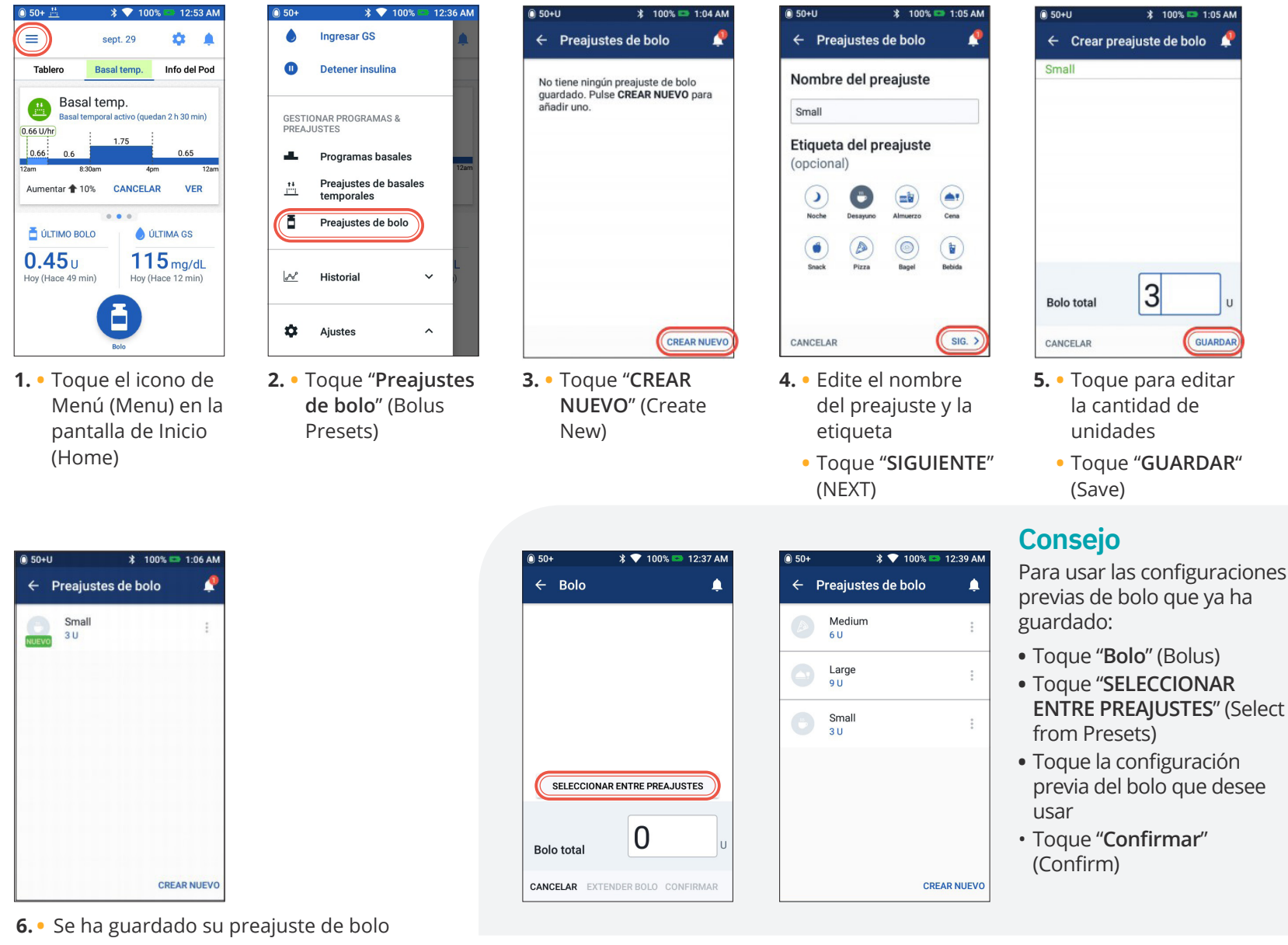

**•** Toque "**CREAR NUEVO**" (Create New) para agregar nuevos Preajustes de bolo, según sea necesario

# **Administración en los días de enfermedad**

## **Plan de acción**

Converse sobre la administración en los días de enfermedad con su proveedor de atención médica. Siempre siga las pautas de su proveedor de atención médica en relación con sus necesidades individuales. A continuación, se presentan únicamente pautas generales.

### **Situaciones de emergencia**

- **•** Para un valor de GS de 250 mg/dL o más, consulte: Plan de acción para casos de hiperglucemia
- **•** Para valores de GS de 70 mg/dL o menos (y/o síntomas), consulte: Plan de acción para casos de hipoglucemia

### **Durante una enfermedad**

Si tiene un resfriado, un virus estomacal, un dolor de dientes u otra enfermedad menor:

- **•** Revise el nivel de glucosa en sangre con más frecuencia (cada 2-4 horas o al menos 4 veces al día)
- **•** Revise las cetonas cada vez que el valor de GS sea de 250 mg/dL o más
- **•** Use un basal temporal de acuerdo con las indicaciones de su proveedor de atención médica.
- **•** Manténgase hidratado
- **•** Supervise la producción de orina
- **•** Mantenga un registro de información (GS, verificaciones de cetona, fluidos, hora/cantidad de orina, vómitos, diarrea, temperatura)

### **Llame a su proveedor de atención médica inmediatamente si tiene:**

- **•** Náuseas persistentes y/o si está vomitando o tiene diarrea durante dos horas
- **•** Dificultad para respirar
- **•** Comportamiento inusual (tal como confusión, dificultad para hablar, visión doble, incapacidad para moverse, movimientos bruscos)
- **•** Valores altos persistentes de GS y/o positivos de cetonas después de tratarse con una cantidad adicional de insulina y de haber tomado agua
- **•** Valores bajos persistentes de GS que no responden a la disminución de insulina y al consumo

de líquidos que contienen carbohidratos

- **•** Una fiebre mayor a 100.5 °F (38 °C)
- **•** Cantidad moderada a grande de cetonas en orinas o ≥ 1.0 mmol/L de cetonas en sangre

## **Recordatorio**

Los síntomas de DKA (cetoacidosis diabética) son muy parecidos a los de la gripe. Antes de suponer que tiene gripe, revise su GS para descartar DKA. Consulte con su proveedor de atención médica para obtener más información. Siempre consulte con su proveedor de atención médica si presenta hiperglucemia y cuando esté enfermo. Siempre siga las pautas de su proveedor de atención médica.

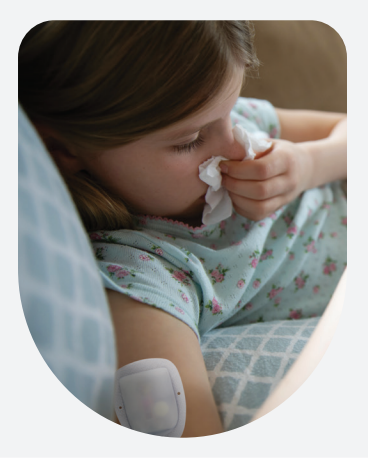

# **Hipoglucemia**

### **Glucosa en sangre (GS) < 70 mg/dL o ≤ 80 mg/dL con síntomas**

Siempre siga las pautas de su proveedor de atención médica. Las pautas siguientes surgen de las recomendaciones de Joslin Diabetes Center y pueden diferir de las pautas dadas por su propio proveedor de atención médica.

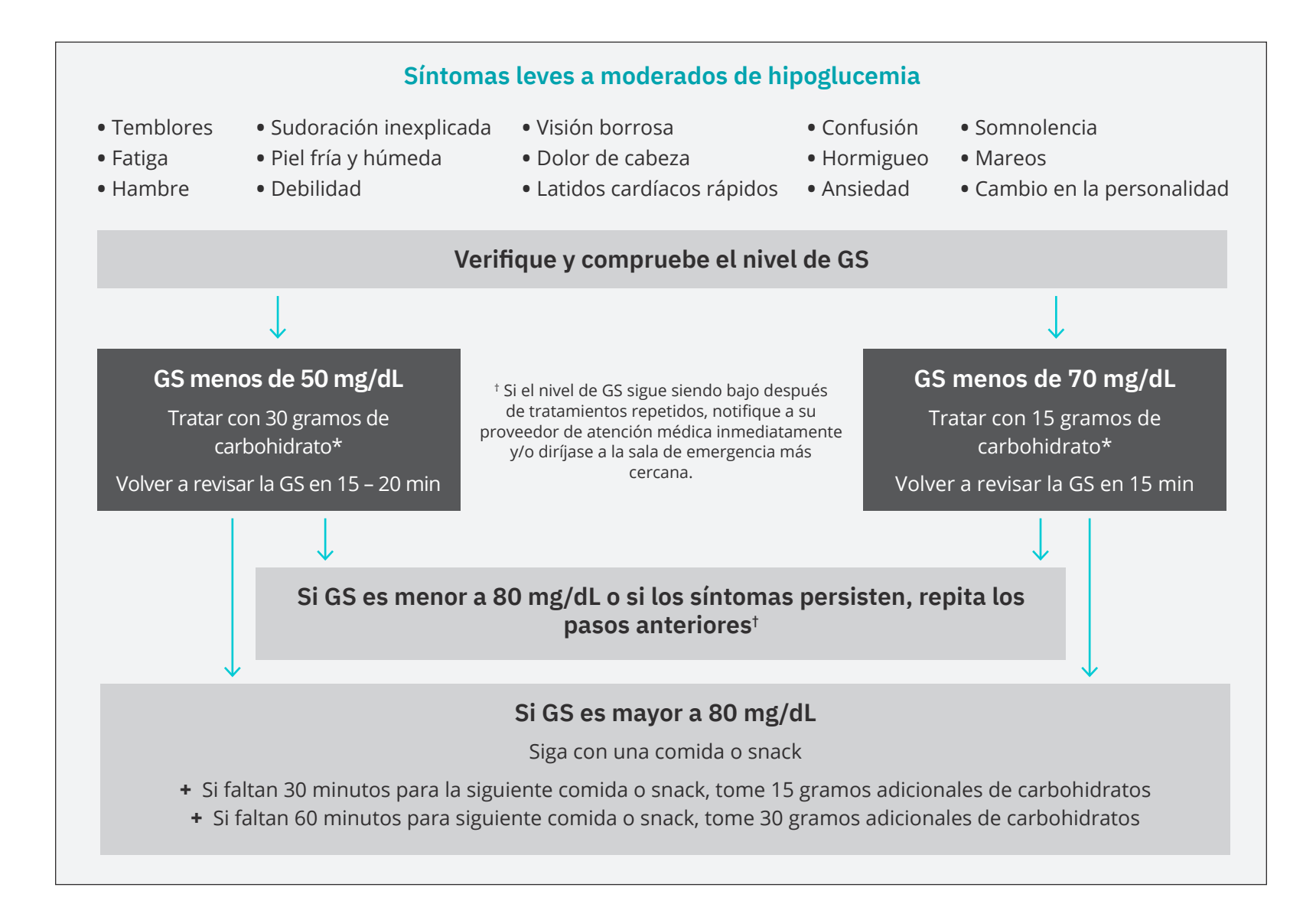

¡Nunca deje desatendida a una persona con hipoglucemia!

Notas importantes: Asegúrese de que su nivel de glucosa en sangre sea de al menos 100 mg/dL antes de conducir o trabajar con maquinaria o equipos peligrosos. Aunque no pueda revisar los valores de GS, no espere para tratar los síntomas de hipoglucemia.

Para evitar la pérdida del conocimiento por hipoglucemia, revise sus valores de GS con mayor frecuencia.

40 Las pautas generales indicadas más arriba se extraen de Joslin Diabetes Center. Si desea obtener más información, consulte con su proveedor de atención médica para obtener consejos individualizados.

# **Plan de acción**

Nunca ignore los signos de un nivel bajo de glucosa en sangre, sin importar lo leves que sean. Si no se trata, una hipoglucemia grave podría causar convulsiones o provocar la pérdida del conocimiento. Si ha experimentado o si observa la pérdida del conocimiento, incapacidad para tragar el tratamiento de glucosa o presenta convulsiones, haga lo siguiente de inmediato:

- **•** Administre glucagón de acuerdo con las instrucciones del proveedor de atención médica
- **•** Notifique al proveedor de atención médica
- **•** Suspenda la administración de insulina

**•** Llame al 911

### **Resolución de problemas | Hipoglucemia frecuente**

### **Compruebe los ajustes de su Gestor Personal de Diabetes**

- **•** Programa basal activo
- **•** La hora del PDM
- **•** La tasa basal temporal (si estuviera activa)
- **•** Los objetivos de valores de glucosa en sangre
- **•** El factor de corrección de insulina
- **•** El índice de insulina a carbohidratos

*Consulte con su proveedor de atención médica para recibir orientación acerca de cómo modificar los ajustes en su PDM.*

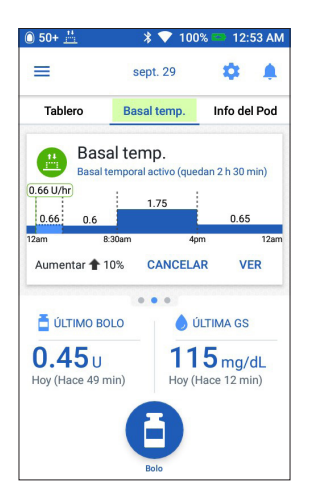

### **Revisar la actividad reciente Actividad física**

- **•** ¿Sus ejercicios han sido inusualmente prolongados o extenuantes?
- **•** ¿Ha estado inusualmente activo físicamente? (p. ej., ha caminado más de lo habitual, ha hecho tareas domésticas, tareas pesadas o repetitivas, ha levantado o transportado objetos pesados?)
- **•** ¿Usó un menor valor de basal temporal durante esta actividad?
- **•** ¿Consumió carbohidratos antes, durante y/o después de la actividad?

#### **Comidas/Snacks**

- **•** ¿Contó los carbohidratos correctamente y también restó la fibra significativa?
- **•** ¿Tomó su bolo con una comida?
- **•** ¿Consumió alcohol?

*Consulte la guía del usuario del sistema de administración de insulina Omnipod DASH® para obtener información adicional.*

# **Hiperglucemia**

### **Lectura de glucosa en sangre (GS) ≥ 250 mg/dL**

Siempre siga las pautas de su proveedor de atención médica. Las pautas siguientes surgen de las recomendaciones de Joslin Diabetes Center y y pueden diferir de aquellas que le haya dado su propio propio proveedor de atención médica.

## **Resolución de problemas | Hiperglucemia frecuente**

### **Revisar los ajustes del Gestor Personal de Diabetes Revise la pantalla de estado**

# **•** Último bolo: ¿el bolo fue demasiado

- pequeño?
- ¿El momento de administración del bolo fue correcto?
- ¿Tuvo en cuenta una comida de alto contenido de proteínas o grasas?
- **•** Programa basal: ¿se está ejecutando el programa basal adecuado?
- **•** Basal temporal: ¿tiene en curso una tasa basal temporal que debería haber desactivado?

### **Revisar mis registros**

**•** Historial de alarmas: ¿ignoró o no escuchó alarmas que debiera haber atendido?

### **Revise el Pod**

### **Verifique la cánula a través del visor**

**•** ¿La cánula se deslizó de abajo de la piel?

## **Recordatorio**

# **•** ¿Hay sangre en la cánula?

**•** ¿Hay enrojecimiento, drenaje u otros signos de infección alrededor de la cánula?

Si la respuesta es SÍ, cambie su Pod. Si sospecha de una infección, llame a su proveedor de atención médica.

### **Revise el sitio de infusión**

- **•** ¿Hay enrojecimiento o hinchazón alrededor del Pod y el adhesivo?
- **•** ¿Hay fugas de insulina desde el sitio de infusión o hay olor a insulina?

Si la respuesta es SÍ, cambie su Pod. Si sospecha de una infección, llame a su proveedor de atención médica.

### **Revise el vendaje adhesivo**

- **•** ¿El vendaje adhesivo se está desprendiendo de la piel?
- **•** ¿El Pod se está desprendiendo del vendaje adhesivo?

Si la respuesta es SÍ, y si la cánula aún está correctamente insertada, puede fijar el Pod con cinta o

Si está experimentando náuseas y/o vómitos persistentes, o si tiene diarrea durante más de dos horas, comuníquese inmediatamente con su proveedor de atención médica.

adhesivo para evitar que se desprenda.

Si la cánula ya no se encuentra debajo de su piel, cambie el Pod.

### **Revise la insulina**

- **•** ¿La insulina que se ha usado ha caducado?
- **•** ¿La insulina usada ha sido expuesta a temperaturas extremas?

Si la respuesta es SÍ, cambie el Pod y utilice un nuevo vial de insulina.

# **Plan de acción**

Existen varios factores que pueden causar la hiperglucemia. Las causas comunes incluyen enfermedad, estrés, infección y dosis de insulina omitidas. Como Podder®, solo se usa insulina de acción rápida en el Pod, de modo que ya no tiene insulina de acción prolongada en el cuerpo. Si ocurre una oclusión u otra interrupción a la administración de insulina, su nivel de glucosa en sangre puede aumentar rápidamente. Es importante no ignorar los signos y síntomas de hiperglucemia.

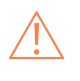

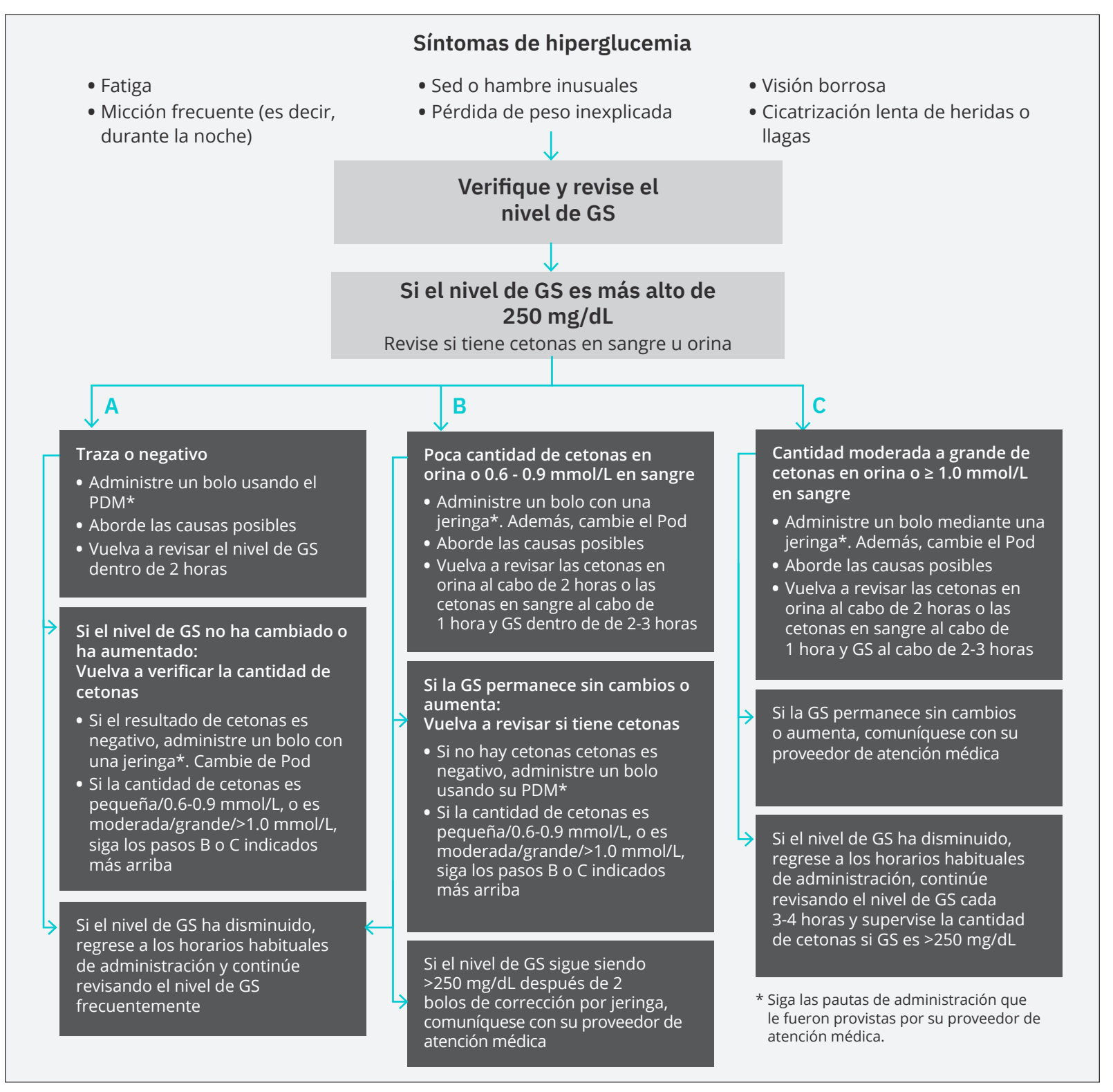

*Las pautas generales indicadas más arriba se extraen de Joslin Diabetes Center. Si desea obtener más información, consulte con su proveedor de atención médica para obtener consejos individualizados.*

# **Personalización de las notificaciones y alertas**

## **Conozca el sistema de recordatorios Omnipod DASH®**

Un **recordatorio** es una notificación que puede activar o desactivar en cualquier momento, y personalizarla de acuerdo con sus necesidades. Su sistema Omnipod

DASH® tiene varios recordatorios diferentes:

**• Recordatorios de la glucosa en sangre (GS)**

Programe su Gestor Personal de Diabetes (PDM) para recordarle que revise sus niveles de azúcar en sangre cada vez que administre una dosis de bolo.

**• Recordatorios de bolos**

Su PDM puede recordarle si no ha administrado un bolo de comida dentro de un plazo específico.

**• Recordatorios de programas**

Su Pod automáticamente emitirá un pitido para avisarle que hay un programa de bolo extendido o basal temporal en curso.

### **• Recordatorios de confianza**

Su PDM se ha preconfigurado para emitir un pitido para que usted pueda saber cuándo han comenzado y finalizado ciertos programas, entre ellos:

- Administración de bolos
- Bolo extendido
- Basal temporal

### **• Recordatorios personalizados**

Ingrese recordatorios de texto en su PDM para que se muestren cuando lo desee. Conozca las alarmas de advertencia de su sistema Omnipod DASH®.

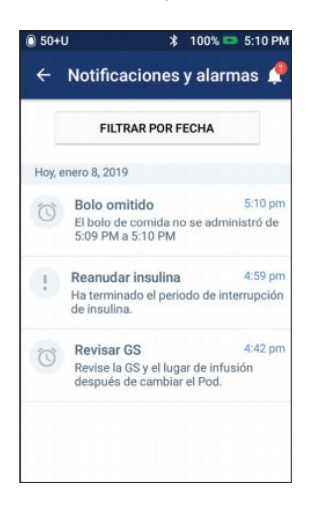

Una **alarma de advertencia** puede ajustarse de acuerdo con sus necesidades. Existen varios tipos diferentes de alarmas de advertencia en su sistema Omnipod DASH®:

**• Alarma de Pod caducado**

 Cuando el Pod vaya a dejar de administrar insulina pronto, oirá 2 series de pitidos cada minuto durante 3 minutos. Este patrón se repetirá cada 15 minutos hasta que presione OK en su PDM.

**• Alarma de advertencia de nivel bajo en el depósito**

Para que pueda planificar por adelantado el cambio de su Pod y asegurarse de que tiene suficiente insulina, el Pod le informará

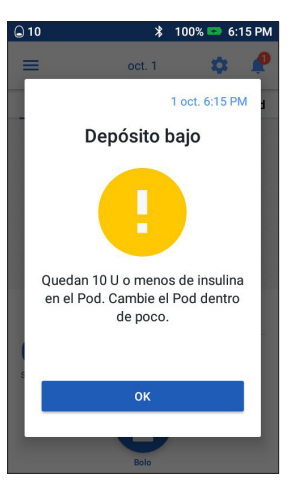

cuando su insulina llega a un cierto nivel.

**• Alarma de advertencia de apagado automático** Esto le avisa si no tiene interacción con su PDM en el plazo elegido. Le informa que debe activar su PDM para evitar la desactivación del Pod debido a inactividad.

Las alarmas de advertencia emiten pitidos de manera intermitente para avisarle acerca de una condición que requiere su atención.

Cuando oiga una alarma de advertencia, consulte su PDM. Aparecerá un mensaje que describe la alarma y le indica lo que debe hacer a continuación.

Es importante resolver una alarma de advertencia tan pronto como sea posible. Si espera demasiado tiempo para resolver la alarma, podrá ascender a una alarma de peligro.

Para más información sobre alarmas de advertencia, consulte el capítulo 10, "Alarma, notificaciones y errores de comunicación" en la guía del usuario de administración de insulina Omnipod DASH® ADVERTENCIA:

La alarma de advertencia de nivel bajo en el depósito ascenderá a una alarma de peligro de depósito vacío cuando se haya agotado la insulina. Asegúrese de responder a la alerta cuando ocurra inicialmente. **•** La alarma de advertencia de apagado automático ascenderá a una alarma de peligro si es ignorada, y resultará en la desactivación de su Pod activo. Asegúrese de responder a la alerta cuando ocurra.

## **Personalice las alarmas de advertencia y los recordatorios**

Puede personalizar sus recordatorios y alarmas de advertencia en sus ajustes.

### **Vea las notificaciones**

Puede ver sus notificaciones y alarmas.

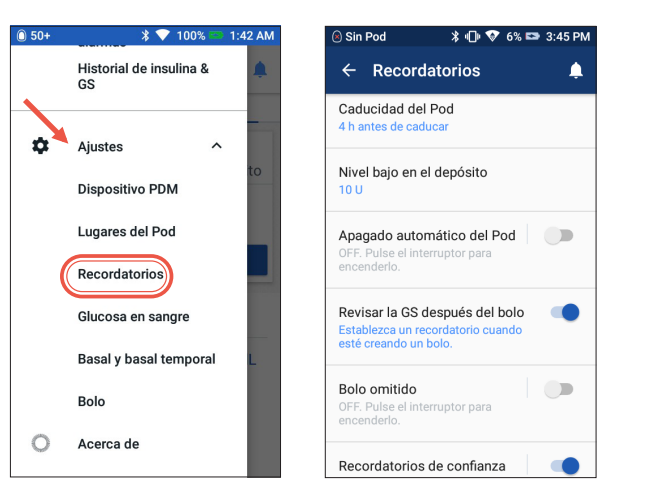

- **•** Toque "**Recordatorios**" (Reminders)
- **•** Toque el recordatorio o la alarma de advertencia que desea editar

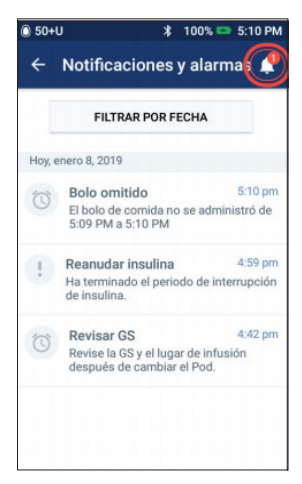

**•** Toque el icono Notificación (Notification) para ver una lista de notificaciones y alarmas

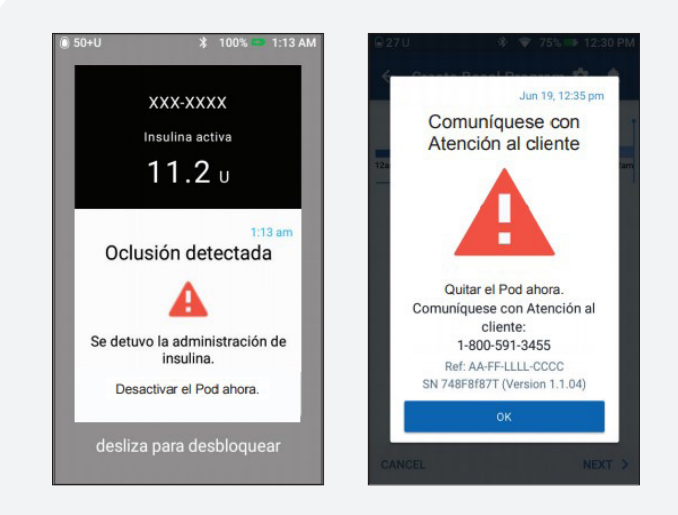

## **Conozca las alarmas de peligro**

Una alarma de peligro es una notificación para que usted sea consciente de condiciones graves, o potencialmente graves.

Las alarmas de peligro emiten un tono continuo para avisarle que un problema del Pod se está tornando urgente o que algo algo no funciona en el PDM.

Cuando se activa una alarma de peligro, se detiene toda administración de insulina, y es necesario cambiar el Pod. Para evitar la hiperglucemia, es muy importante seguir las instrucciones en su PDM para resolver el problema rápidamente.

 $\sqrt{!}$  PRECAUCIÓN: Consulte la guía del usuario.

# **Insulet Provided Glooko**

Queremos asegurarnos de que usted tenga todas las herramientas que necesita para tener éxito – por eso proporcionamos una cuenta Glooko™ gratuita a todos nuestros Podders®.

Glooko™ es un sistema de control de la diabetes que es usado por proveedores de atención médica y pacientes para ayudar a rastrear el progreso a lo largo del tiempo e identificar tendencias dentro de sus datos.

Con su cuenta Glooko™, podrá cargar datos desde su casa y compartirlos directamente con su equipo de cuidados. También podrá ver sus tendencias y patrones directamente desde su teléfono, en la aplicación móvil Glooko™.

¡Consulte la guía Primeros pasos con Insulet Provided Glooko que se incluye para configurar su cuenta y cargar sus datos hoy mismo!

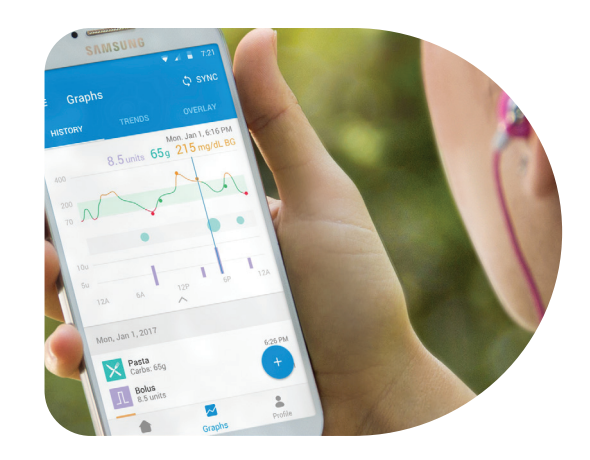

# **Aplicaciones móviles de Omnipod DASH®**

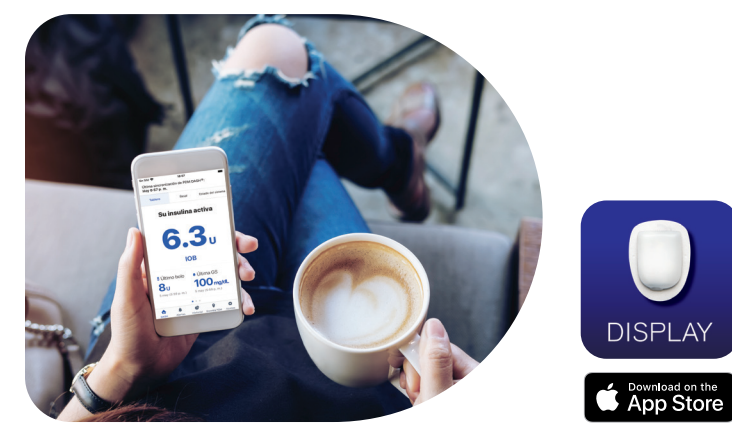

### **Aplicación Omnipod DISPLAY®**

La aplicación Omnipod DISPLAY® es para la persona que opera el PDM. Es una pantalla secundaria de los datos de su PDM. Todo lo que vea en el PDM aparecerá en su smartphone.

También incluye una función "Find my PDM" (Buscar mi PDM) y la capacidad de invitar a observadores para ver los datos de administración de insulina y los datos del sistema del Podder®.

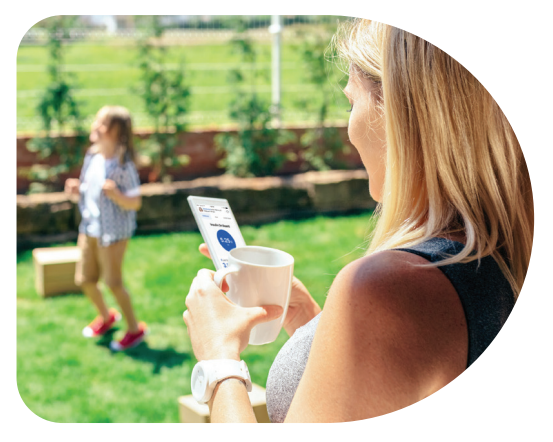

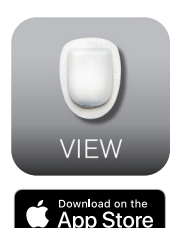

### **Aplicación Omnipod VIEW®**

La aplicación Omnipod VIEW® es ideal para los cuidadores y el equipo de cuidado del Podder®. Permite que usted vea la información de administración de insulina de hasta 12 Podders®, así como la información del sistema DASH®.

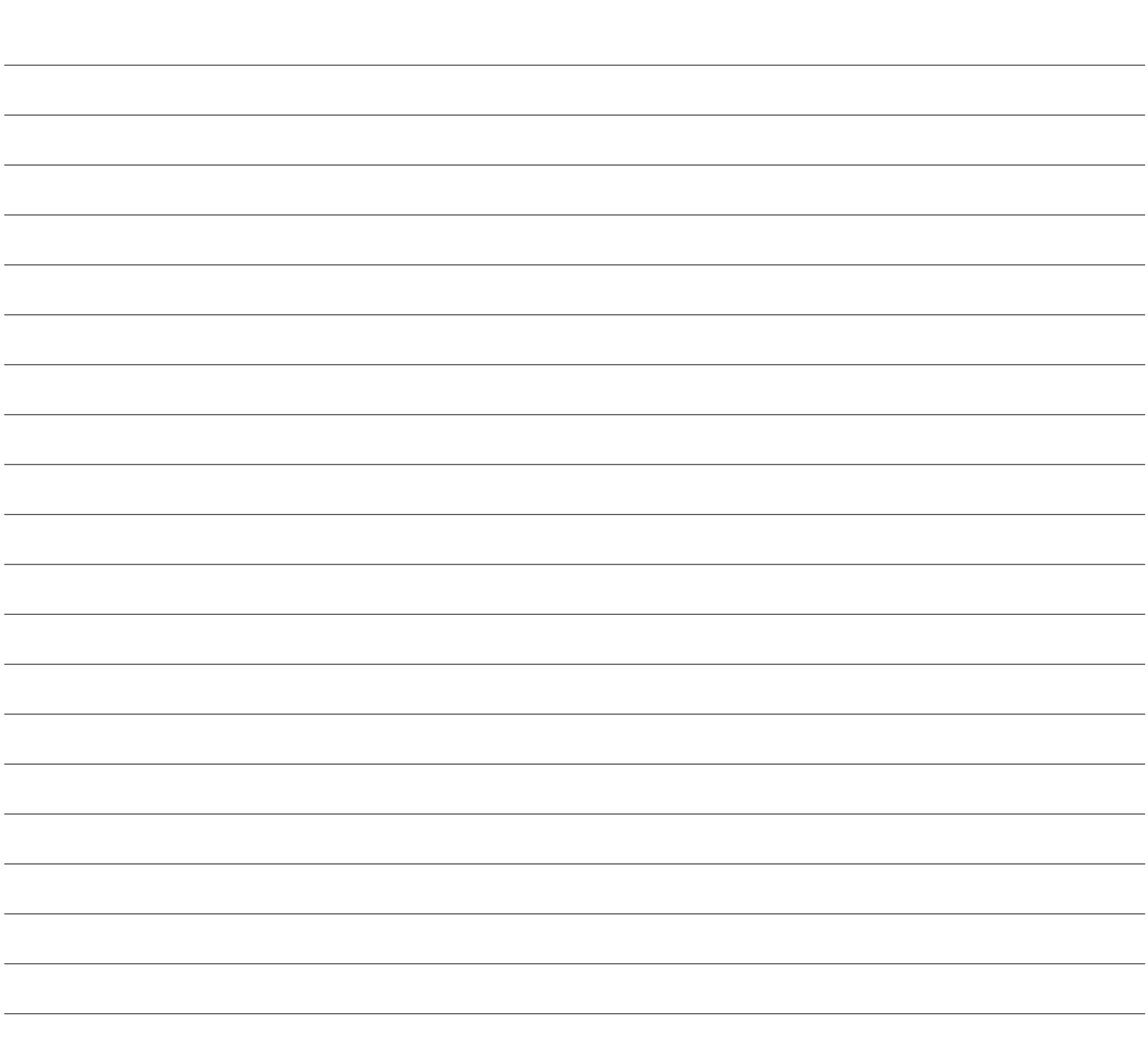

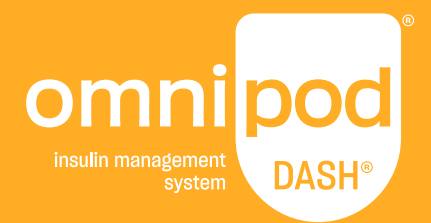

**Insulet Corporation**  100 Nagog Park Acton, MA 01720 1-800-591-3455 | 1-978-600-7850 **Omnipod.com/espanol**

### **TENGO DIABETES**

**Llame al 911 para pedir ayuda.**

Si estoy inconsciente o tengo un comportamiento extraño, podría estar presentando una reacción asociada con la diabetes o con su tratamiento.

> No estoy bajo los efectos de drogas o alcohol.

Si puedo tragar, deben administrarme azúcar de alguna manera **(jugo, dulces, bebida con azúcar)**.

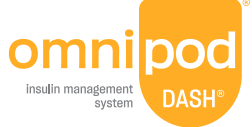

PT-000708-AW Rev 001 5/21 1-800-591-3455 | 1-978-600-7850 **omnipod.com/espanol Suministros y Asistencia**

© 2020-2022 Insulet Corporation. Omnipod, el logo Omnipod, DASH, el logo DASH, Omnipod DISPLAY, Omnipod VIEW, PodderCentral y Podder son marcas comerciales o registradas de Insulet Corporation. Todos los derechos reservados. Ascensia, el logo de Ascensia Diabetes Care y Contour son marcas comerciales y/o marcas registradas de Ascensia Diabetes Care. Glooko es una marca comercial de Glooko, Inc. y se usa con autorización. La marca denominativa y los logos de Bluetooth® son marcas comerciales registradas propiedad de Bluetooth SIG, Inc., y todo uso de dichas marcas por parte de Insulet Corporation se efectúa con licencia. Todas las otras marcas comerciales son propiedad de sus respectivos dueños. El uso de marcas comerciales de terceros no constituye una recomendación ni implica una relación u otra afiliación.

PT-000708-AW Rev 002 1/22